# BigFarmNet

# **Installation/Konfiguration**

Code-Nr. 99-97-4230 D

Ausgabe: 06/19 v. 3.3

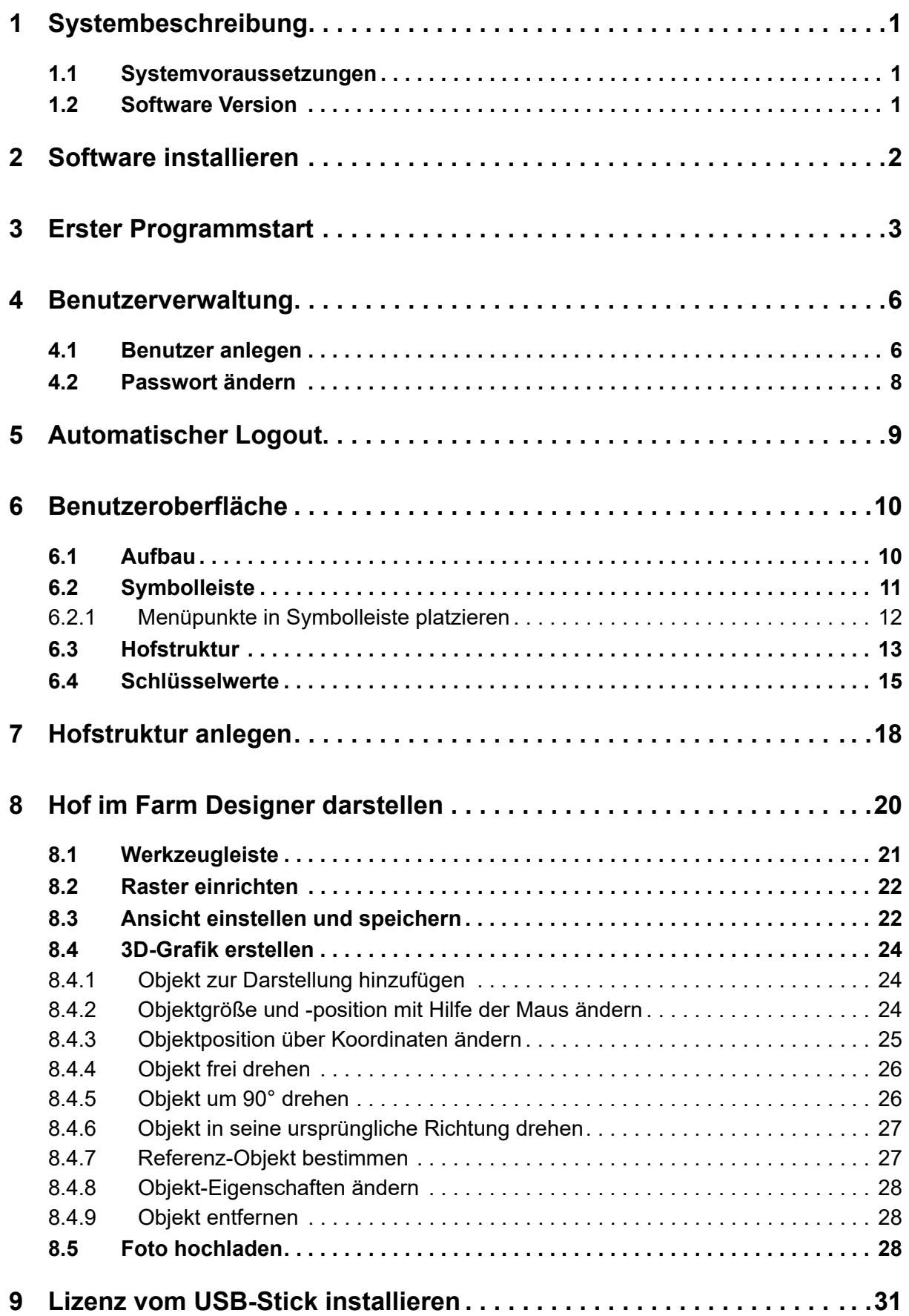

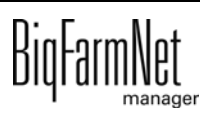

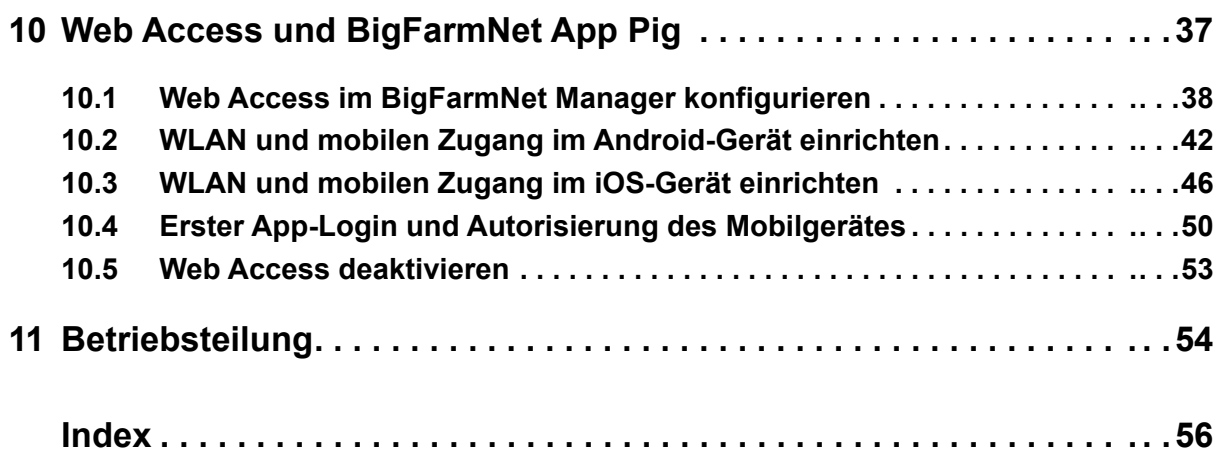

#### **Urheberrecht**

Die Software ist Eigentum von Big Dutchman International GmbH und ist urheberrechtlich geschützt. Sie darf nicht auf ein anderes Medium kopiert oder vervielfältigt werden, soweit das nicht ausdrücklich in der Lizenzvereinbarung bzw. im Kaufvertrag erlaubt wird.

Die Bedienungsanleitung oder Teile davon dürfen nicht ohne Genehmigung kopiert (bzw. mit anderen Mitteln reproduziert) oder vervielfältigt werden. Es ist auch nicht gestattet, die hier beschriebenen Produkte und die dazugehörigen Informationen missbräuchlich zu verwenden oder an Dritte zur Kenntnis zu geben.

Big Dutchman behält sich das Recht vor, Änderungen an den Produkten sowie an dieser Bedienungsanleitung ohne vorherige Mitteilung durchzuführen. Wir können nicht garantieren, dass Sie Mitteilung über Änderungen Ihrer Produkte oder Anleitungen erhalten werden.

Copyright 2016 Big Dutchman

#### **Haftung**

Der Hersteller oder Lieferant der hier beschriebenen Hardware und Software haftet auf keinen Fall für irgendwelche Schäden (wie dem Verlust oder der Erkrankung von Tieren oder dem Verlust anderer Gewinnmöglichkeiten), die durch einen Betriebsausfall oder fehlerhafte Anwendung bzw. Bedienung entstehen können.

An der Weiterentwicklung des Computers und der Programme wird ständig, auch unter Berücksichtigung von Anwenderwünschen, gearbeitet. Sollten Sie ebenfalls Änderungs- oder Verbesserungsvorschläge haben, würden wir uns freuen, wenn Sie uns diese mitteilen.

**Big Dutchman International GmbH BU Pig Postfach 1163 49360 Vechta Deutschland Tel: +49(0)4447-801-0 Fax: +49(0)4447-801-237 E-Mail: big@bigdutchman.de**

# <span id="page-6-0"></span>**1 Systembeschreibung**

<span id="page-6-4"></span>Der BigFarmNet Manager ist das zentrale Programm für alle BigFarmNet Applikationen. Das Programm ist eine moderne Windows-Anwendung, die eine ganzheitliche Verwaltung eines Hofes ermöglicht. Das System läuft standardmäßig auf den verschiedensten Steuerungscomputern von Big Dutchman, aber auch auf einem Standard-Windows-PC.

## <span id="page-6-1"></span>**1.1 Systemvoraussetzungen**

#### <span id="page-6-5"></span>**Unterstützte Betriebssysteme**

Windows 10 / Windows 8.1 / Windows 8 / Windows 7 / Windows Server 2012 R2 / Windows Server 2012 (64-bit edition), Windows Server 2008 R2 SP1

#### **Weitere Systemanforderungen**

- **•** Microsoft.NET Framework 4.0: Version 4.6.1
- **•** Prozessor: Intel Core i3 oder gleichwertig
- **•** RAM: 8 GB
- **•** Festplatte: 32 GB freier Speicherplatz
- **•** Bildschirm:
	- 1280 x 1024 (minimum)
	- 1920 x 1080, High Color, 32 Bit (empfohlen)
- **•** USB-Schnittstelle

# <span id="page-6-2"></span>**1.2 Software Version**

<span id="page-6-3"></span>Software Version 3.3

# <span id="page-7-0"></span>**2 Software installieren**

<span id="page-7-1"></span>Um den BigFarmNet Manager zu installieren, führen Sie das BigFarmNet Setup aus.

#### **ACHTUNG!** |i

Bei der Installation der Software können Sicherheitswarnungen seitens Ihres PCs auftreten. Bestätigen Sie diese Sicherheitswarnungen, um die Installation fortzusetzen.

- 1. Stecken Sie den mitgelieferten USB-Stick in den USB-Port des Rechners, auf dem der BigFarmNet Manager installiert werden soll.
- 2. Starten Sie durch Doppelklick die Datei: *BigFarmNet-BDPig-Setup*.

Der Setup-Assistent öffnet sich und führt Sie Schritt für Schritt durch den Installationsvorgang.

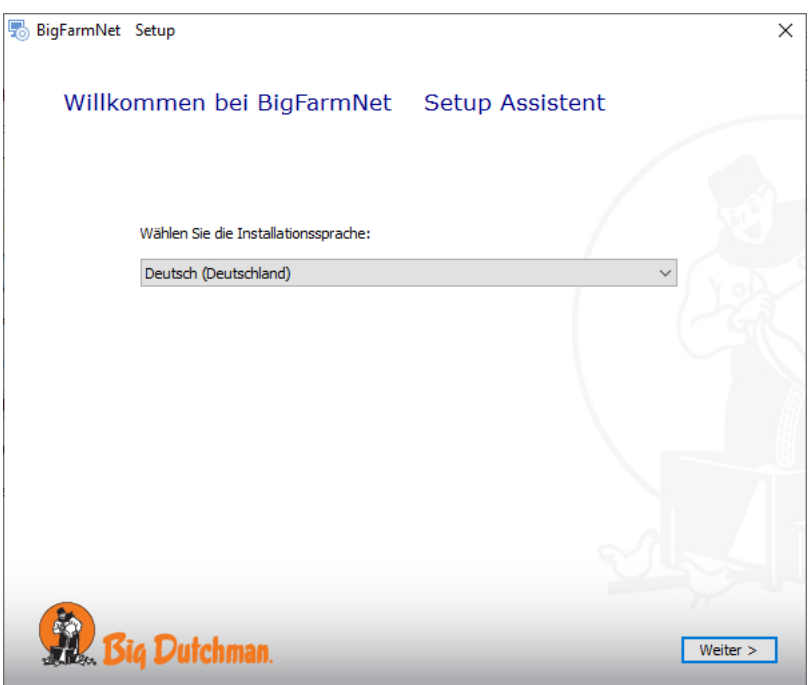

3. Folgen Sie den Anweisungen des Setup-Assistenten bis zum Ende der Installation.

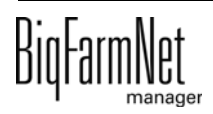

# <span id="page-8-0"></span>**3 Erster Programmstart**

<span id="page-8-1"></span>Nach abgeschlossener Installation erscheint auf dem Desktop das BigFarmNet Manager-Symbol.

1. Starten Sie das Programm durch Doppelklick auf das Symbol.

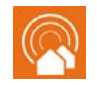

BigFarmNet Manager

2. Geben Sie die folgenden Benutzerdaten ein und klicken Sie auf "Login".

Benutzername: admin

Passwort: 1234

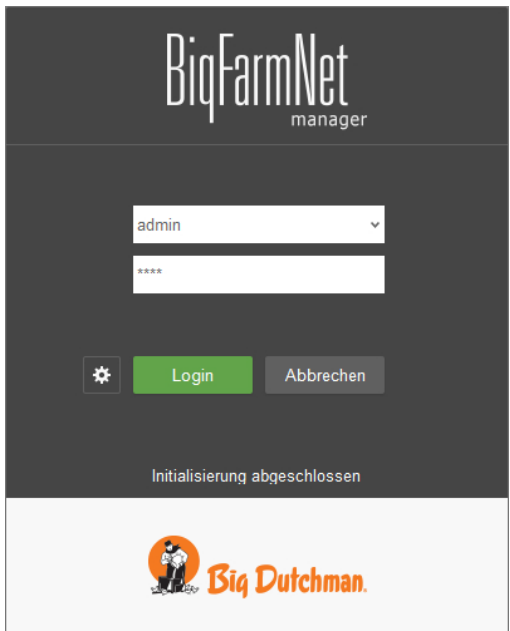

Der BigFarmNet Manager wird geöffnet. Die Sprache ist beim ersten Programmstart Englisch.

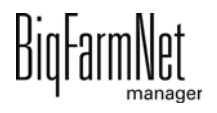

3. Wählen Sie die passende Netzwerkkarte.

Diese Aufforderung erscheint einmal, direkt nach dem ersten Programmstart.

Mit der Netzwerkkarte stellen Sie unter anderem die Verbindung mit dem/n entsprechenden Steuerungscomputer/n für den Datenaustausch sicher.

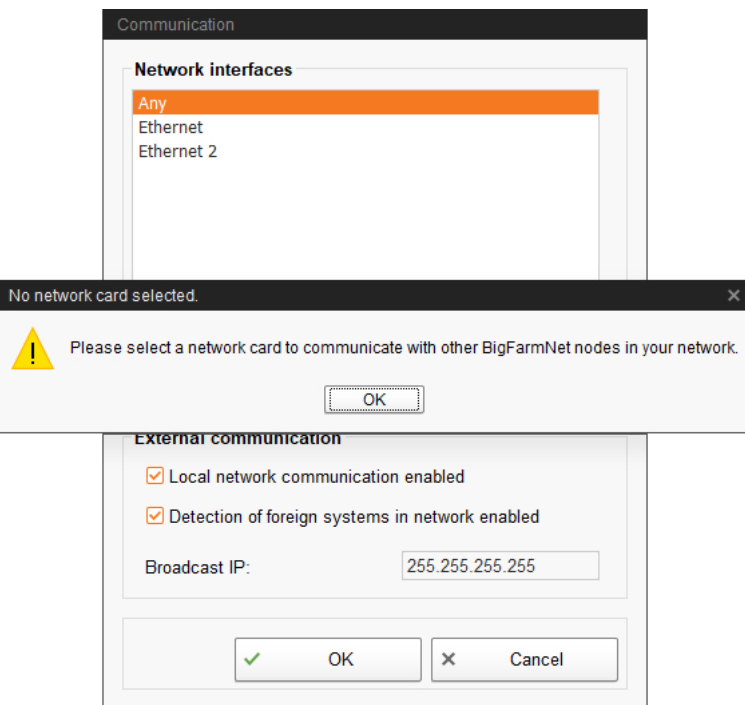

- <span id="page-9-0"></span>4. Um die Programmoberfläche in der gewünschten Sprache einzustellen, müssen Sie einen Benutzer mit der gewünschten Sprache anlegen:
	- a) Klicken Sie im Menü "Manager" auf "User management".

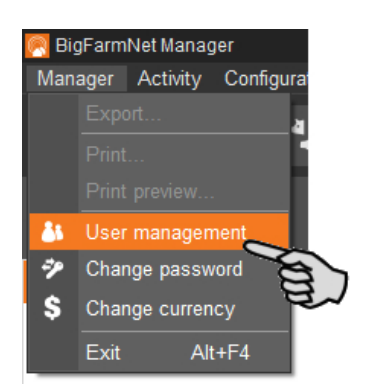

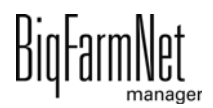

b) Legen Sie einen Benutzer mit Administrator-Rechten an, indem Sie den Benutzer "admin" kopieren (Copy).

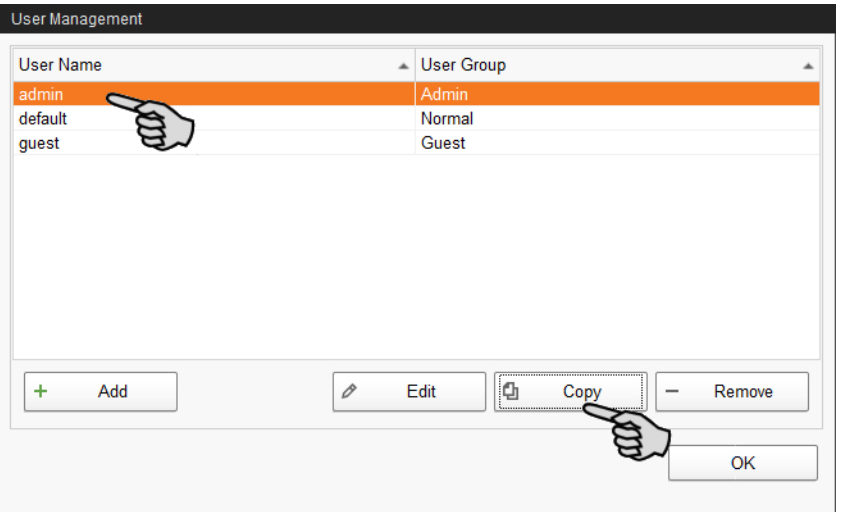

c) Vergeben Sie einen Benutzernamen (User name) und wählen Sie die gewünschte Sprache (Language).

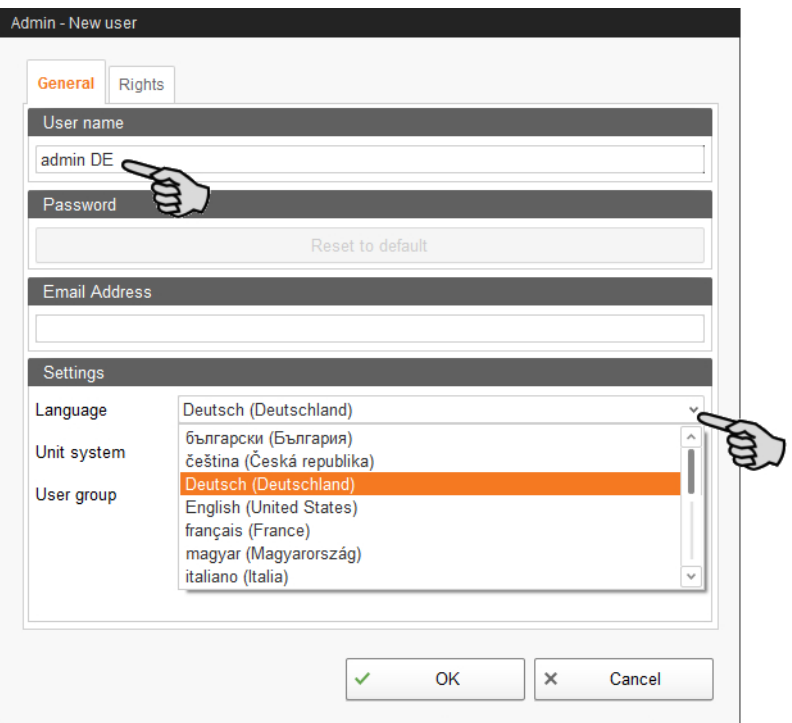

- d) Bestätigen Sie die Eingaben mit "OK".
- e) Schließen und starten Sie den BigFarmNet Manager erneut.
- f) Melden Sie sich mit dem neuen Benutzer (ohne Passworteingabe) an. Der BigFarmNet Manager wird in der gewünschten Sprache geöffnet.

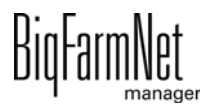

# <span id="page-11-0"></span>**4 Benutzerverwaltung**

<span id="page-11-2"></span>In der Benutzerverwaltung legen Sie Benutzer an und vergeben ihnen diverse Rechte. Bei der Anmeldung werden die entsprechenden Benutzereinstellungen geladen.

## <span id="page-11-1"></span>**4.1 Benutzer anlegen**

1. Klicken Sie im Menü "Manager" auf "Benutzerverwaltung".

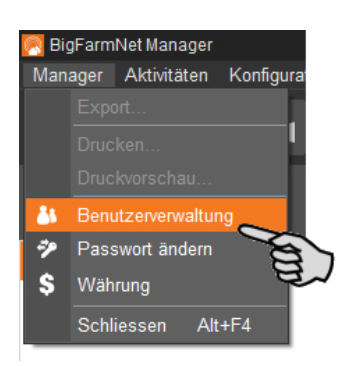

2. Klicken Sie auf "Hinzufügen".

ODER

Kopieren Sie einen vorhandenen Benutzer, wenn Sie einen Benutzer mit gleichen Einstellungen anlegen möchten.

- a) Markieren Sie den Benutzer, den Sie kopieren möchten.
- b) Klicken Sie auf "Kopieren".

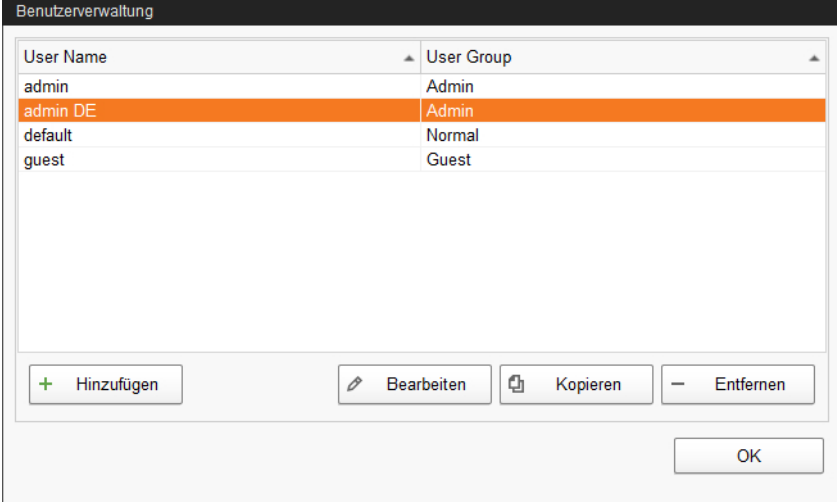

- <span id="page-11-3"></span>3. Definieren Sie unter "Allgemein" folgende Einstellungen:
	- **Sprache** der Programmoberfläche
	- **Einheitensystem**

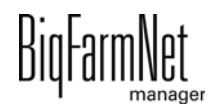

#### <span id="page-12-0"></span>– **Benutzergruppe:**

Admin: volle Rechte für Einstellungen, Benutzerverwaltung etc.

Normal: begrenzte Rechte für Einstellungen; Passwortänderung möglich

Gast: nur Leserechte

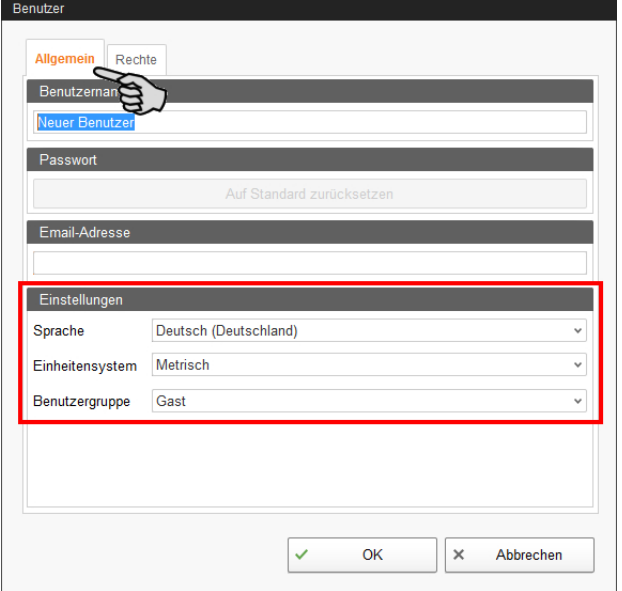

4. Bestimmen Sie unter "Rechte", auf welche Einstellungen und Ansichten der Benutzer Zugriff erhalten soll.

Aktives Kontrollkästchen zeigt erlaubten Zugriff.

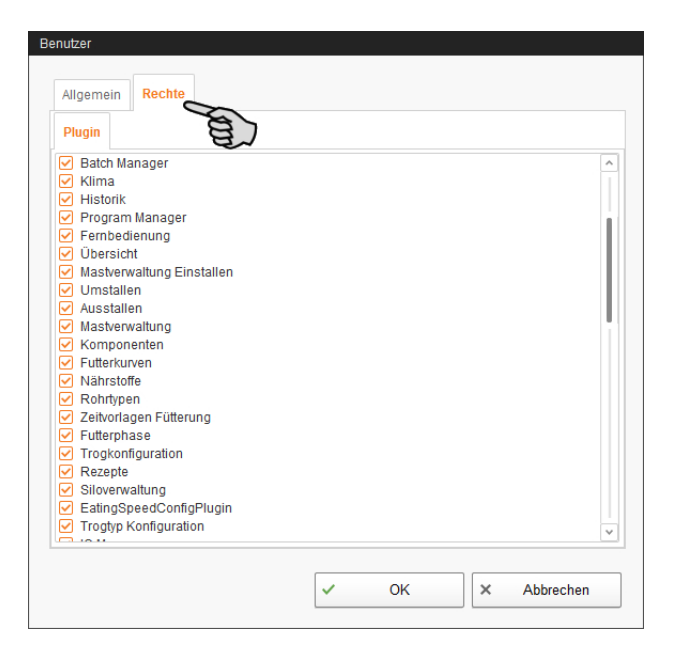

5. Wenn Sie alle Einstellungen vorgenommen haben, klicken Sie auf "OK".

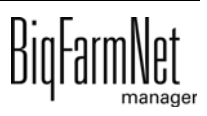

## <span id="page-13-0"></span>**4.2 Passwort ändern**

<span id="page-13-1"></span>Sie können nur für Benutzer der Benutzergruppe "Normal" und "Admin" ein Passwort vergeben oder bereits vorhandene Passwörter ändern.

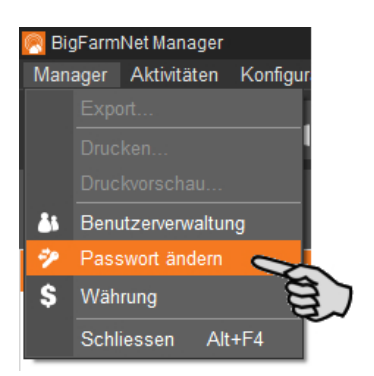

Wenn Sie ein Passwort zum ersten Mal anlegen, bleibt das Eingabefeld "Altes Passwort" frei.

#### $\mathbf{h}$ **ACHTUNG!**

Das Passwort muss sich aus mindestens 6 Zahlen zusammensetzen. Zahlenkombinationen wie 123456 oder 333333 sowie Buchstaben sind **nicht** möglich!

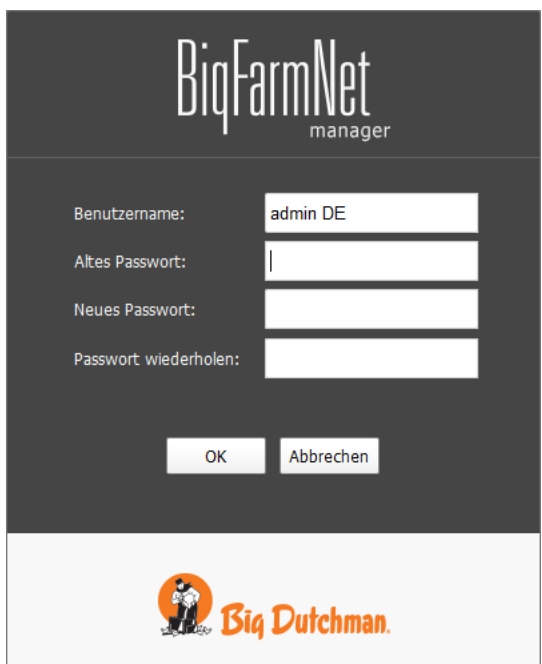

Benutzer der Benutzergruppe "Gast" können kein Passwort anlegen oder ändern. Bei einem Versuch öffnet sich folgende Meldung:

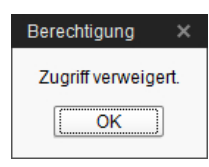

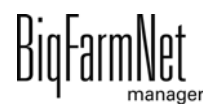

# <span id="page-14-0"></span>**5 Automatischer Logout**

<span id="page-14-1"></span>Der automatische Logout ist eine Sicherheitsfunktion, die nach Bedarf eingestellt werden kann.

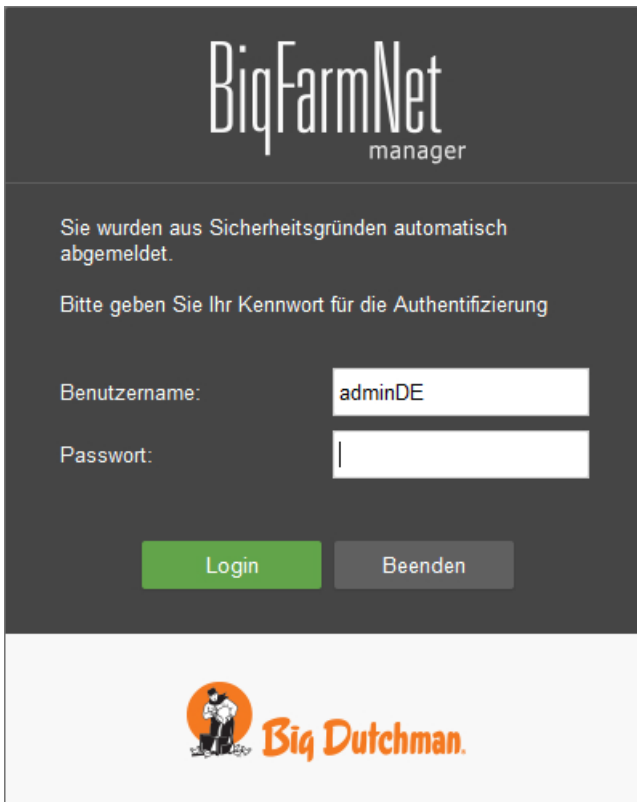

Der Benutzer wird automatisch abgemeldet, wenn er eine bestimmte Zeit nicht aktiv ist. Diese Zeit wird im Menü "Manager" > "General Settings" eingestellt.

Steht die Zeit auf 0, dann ist der automatische Logout ausgestellt. Der automatische Logout ist in der Voreinstellung ausgestellt.

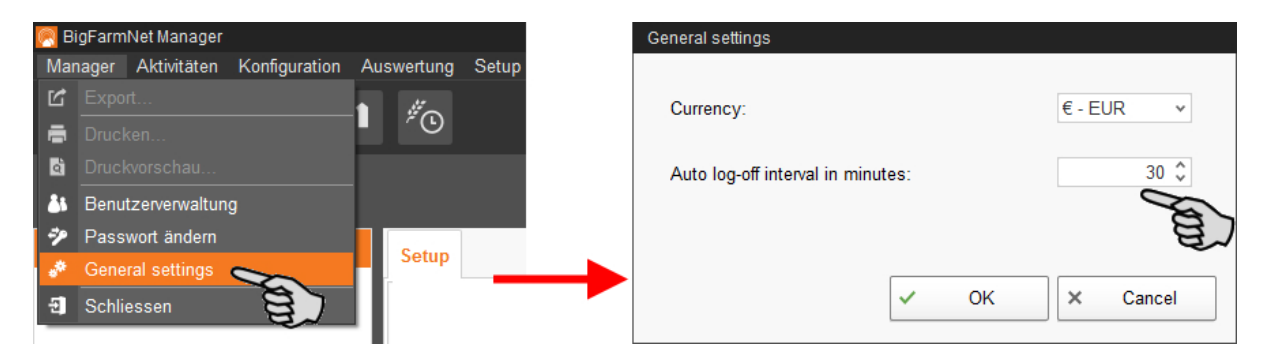

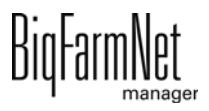

# <span id="page-15-0"></span>**6 Benutzeroberfläche**

# <span id="page-15-1"></span>**6.1 Aufbau**

<span id="page-15-2"></span>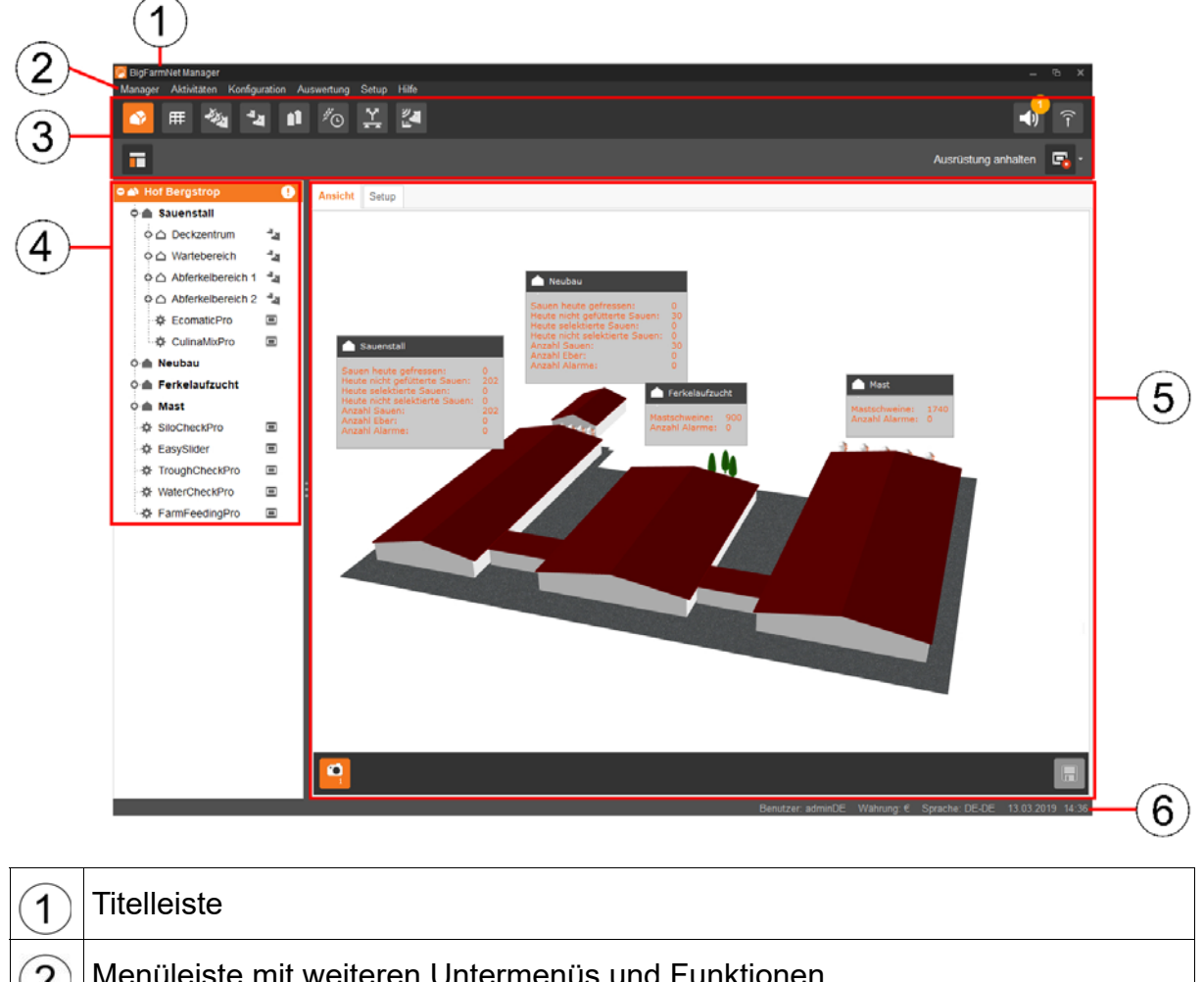

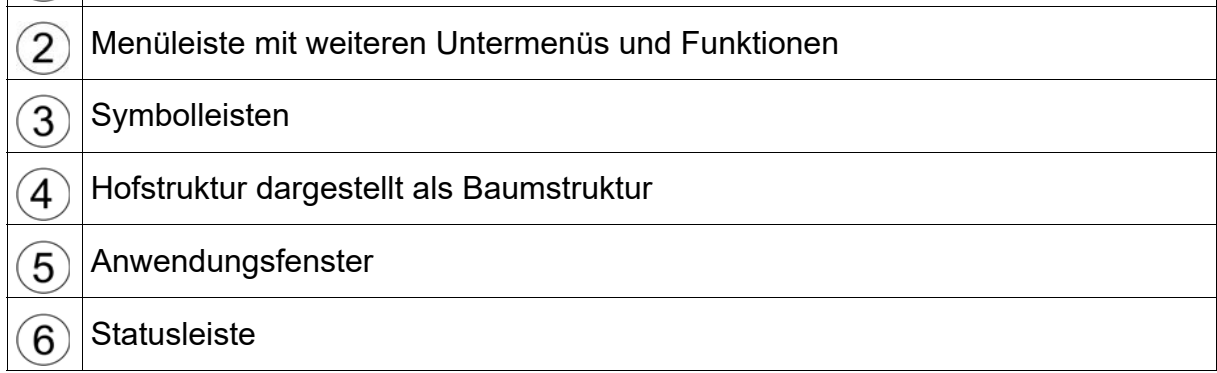

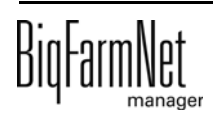

# <span id="page-16-0"></span>**6.2 Symbolleiste**

<span id="page-16-1"></span>Die Symbolleisten zeigen neben Standardfunktionen auch Funktionen, die zu einer Applikation (Lizenz) gehören und erst nach deren Installation erscheinen.

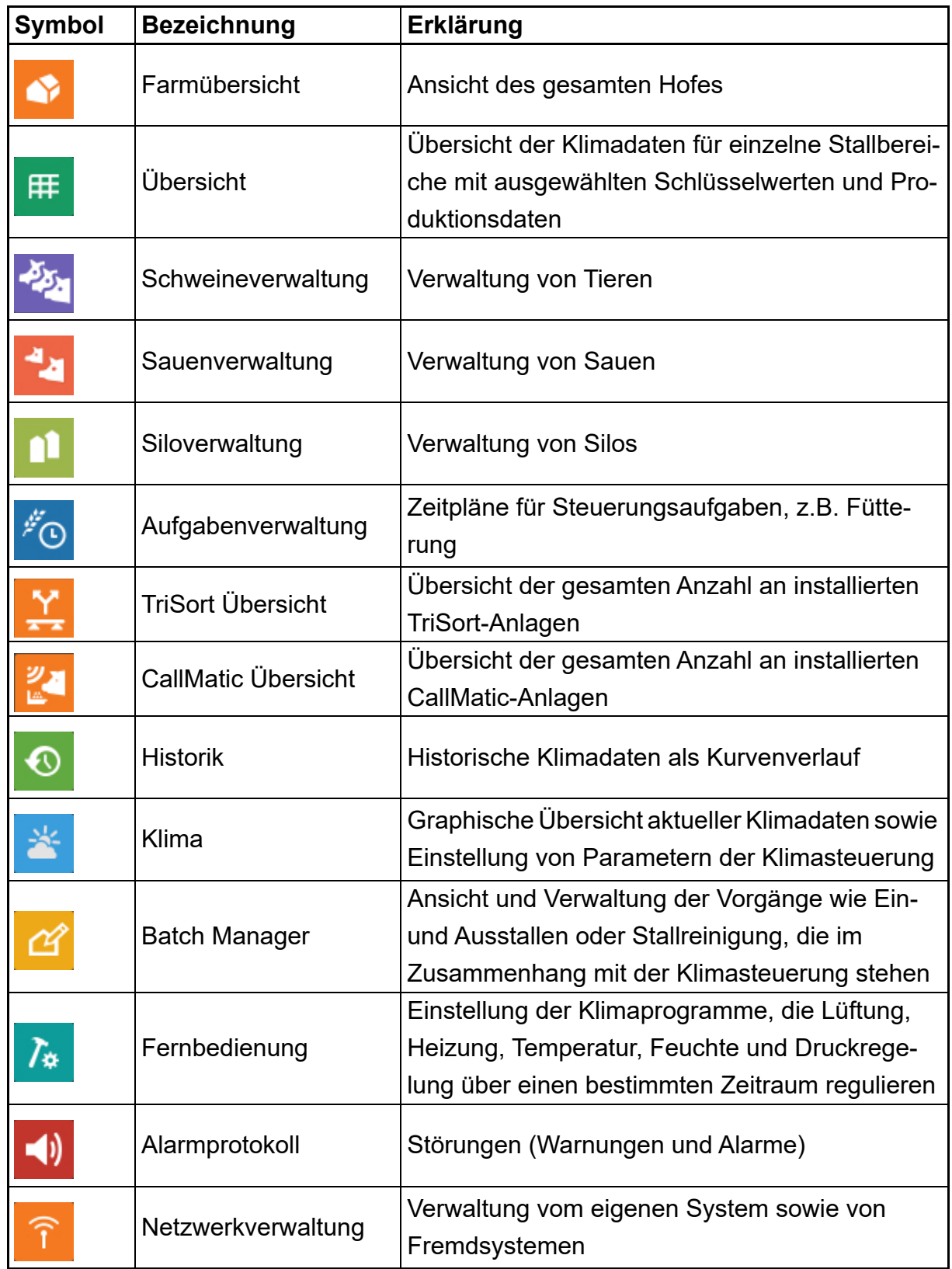

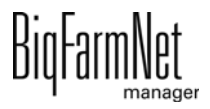

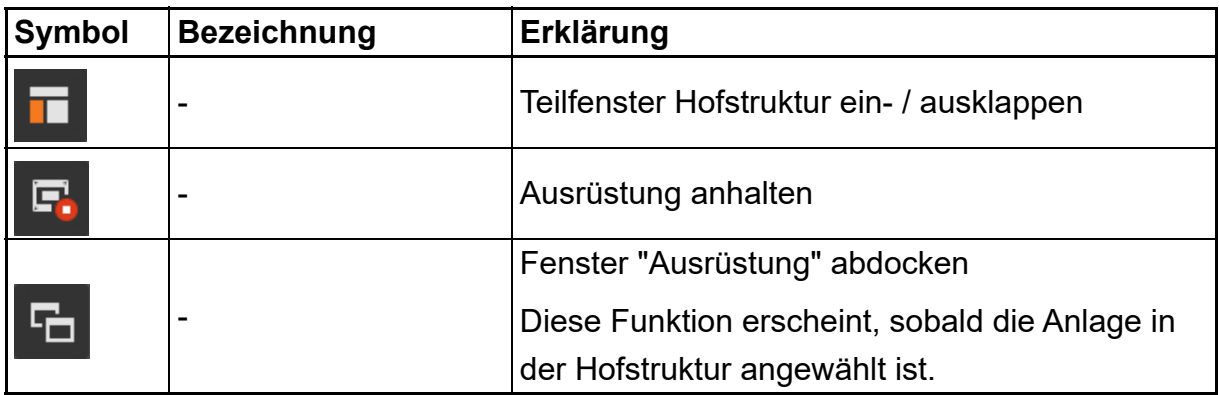

#### <span id="page-17-0"></span>**6.2.1 Menüpunkte in Symbolleiste platzieren**

Die Menüpunkte können aus der Menüstruktur kopiert und als Schnellzugriff in der Symbolleiste platziert werden.

Die folgende Anleitung zeigt beispielhaft, wie der Menüpunkt "Futterkurven" in der Symbolleiste platziert wird.

- 1. Öffnen Sie die Menüstruktur bis zum gewünschten Menüpunkt.
- 2. Drücken Sie die Tastenkombination Strg + Alt und halten Sie diese gedrückt.
- 3. Klicken Sie mit der linken Maustaste auf den Menüpunkt und halten Sie die Maustaste gedrückt.

Die Menüstruktur schließt sich und am Mauszeiger erscheint ein kleines Symbol.

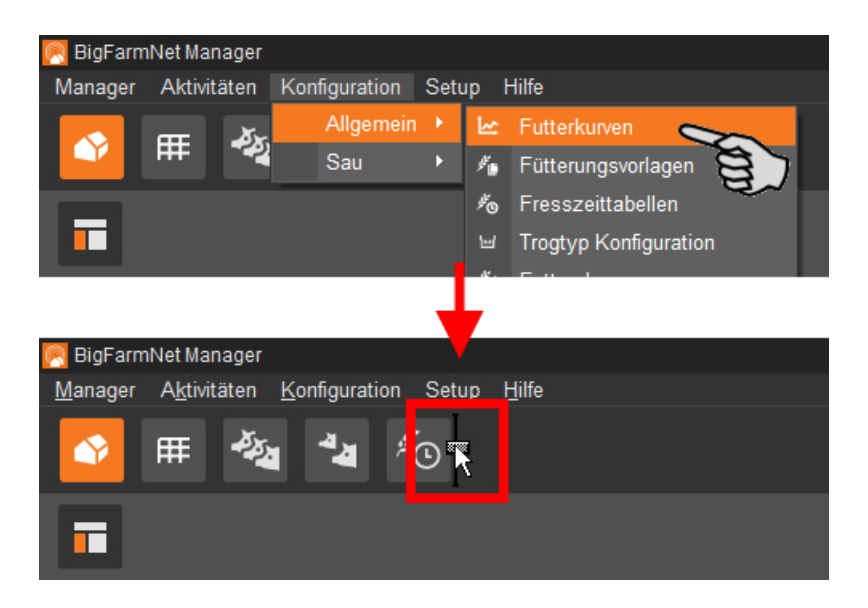

- 4. Lassen Sie die Tastenkombination los, während Sie die linke Maustaste weiter gedrückt halten.
- 5. Führen Sie den Mauszeiger mit dem Symbol an die gewünschte Stelle in der Symbolleiste.

Ist eine Platzierung möglich, erscheint eine schwarze Markierung.

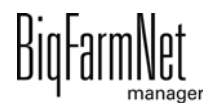

6. Lassen Sie die linke Maustaste los.

Das Symbol des gewünschten Menüpunktes erscheint in der Symbolleiste.

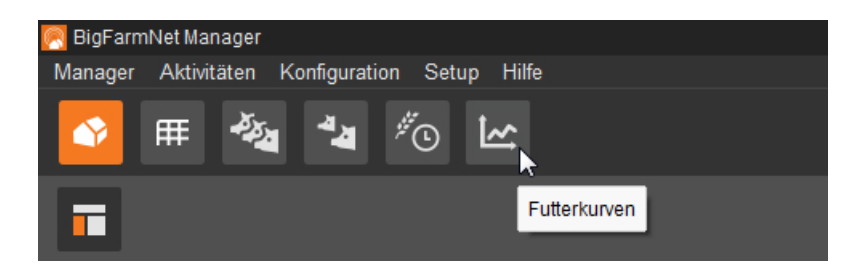

# <span id="page-18-0"></span>**6.3 Hofstruktur**

<span id="page-18-1"></span>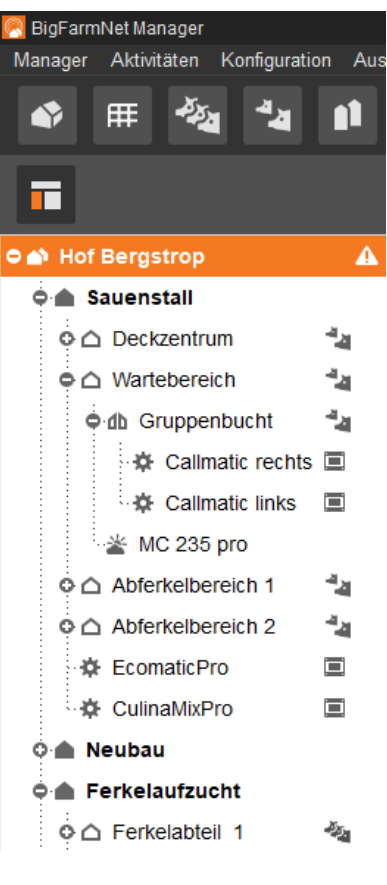

Die Hofstruktur zeigt in einer Baumstruktur den Aufbau Ihres Hofes, den Sie im Konfigurator erstellt haben, [siehe](#page-23-0) [Kapitel 7](#page-23-0).

Über die Hofstruktur können Sie schnell zu Ihren Anlagen navigieren oder ausgewählte Informationen einzelner Standorte einsehen, [siehe Kapitel 6.4](#page-20-0).

Die Hofstruktur zeigt zudem, an welchem Standort eine Störung vorliegt. An diesem Standort erscheint je nach Störung das Symbol für Alarm  $\blacksquare$  oder Warnung  $\blacksquare$ Wenn Sie auf das Symbol klicken, gelangen Sie direkt zum Alarmprotokoll.

Mit Klick auf das Sauen-Symbol der gelangen Sie direkt zur Sauenverwaltung.

Mit Klick auf das Schweine-Symbol su gelangen Sie direkt zur Schweineverwaltung.

Mit Klick auf das jeweilige Controller-Symbol **gelangen** Sie zur gewünschten Anlage.

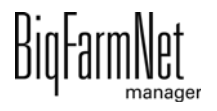

In der Ansicht "Farmübersicht" **erscheint im Anwendungsfenster die 3D-Grafik** oder das Foto Ihres Hofes, wenn Sie diese/s im Farm Designer erstellt haben, [siehe](#page-25-0) [Kapitel 8](#page-25-0).

Wenn Sie in der Hofstruktur ein Abteil anklicken, wird der entsprechende Gebäudeteil im Anwendungsfenster markiert. Klicken Sie wiederum im Anwendungsfenster ein Gebäude oder einen Gebäudeteil an, wird der zugehörige Standort in der Hofstruktur markiert.

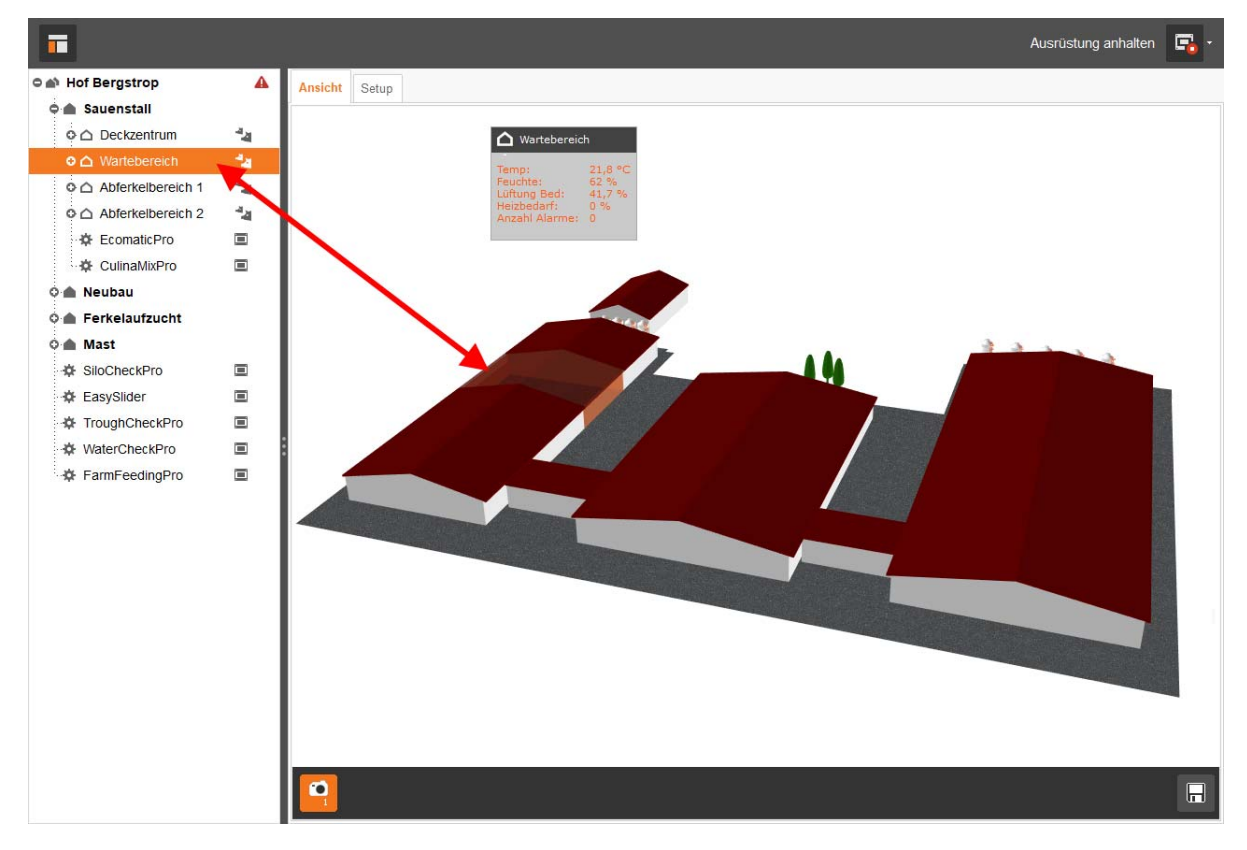

Gleiches gilt für Klimacomputer. Wenn Sie in der Hofstruktur einen Klimacomputer anklicken, wird das Abteil markiert, in dem der Klimacomputer das Klima steuert.

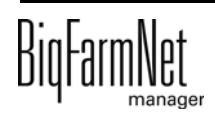

# <span id="page-20-0"></span>**6.4 Schlüsselwerte**

<span id="page-20-1"></span>An jedem Haus und jedem markierten Abteil werden in einem kleinen Fenster zugehörige Daten, sogenannte Schlüsselwerte angezeigt. Die angezeigten Schlüsselwerte können Sie selbst auswählen.

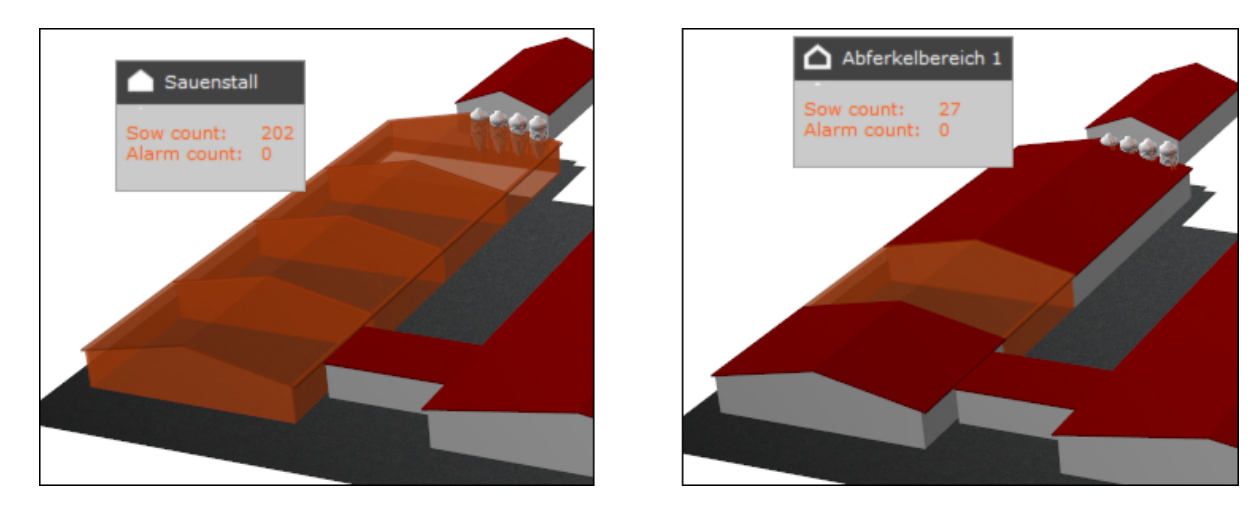

- 1. Klicken Sie in der Hofstruktur auf das Haus oder das Abteil, dessen Schlüsselwerte Sie ändern möchten.
- 2. Klicken Sie mit der rechten Maustaste in das Fenster für Schlüsselwerte.
- 3. Klicken Sie auf "Auswahl Schlüsselwerte...".

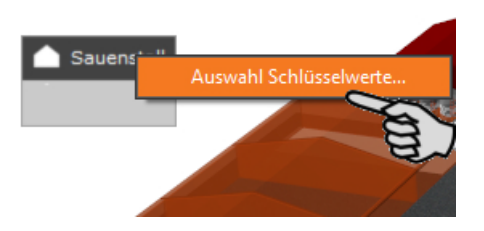

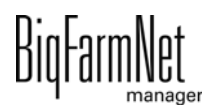

4. Öffnen Sie links im Fenster über die Plus-Symbole alle verfügbaren Schlüsselwerte.

Schlüsselwerte zu Klima werden nur für Abteile mit einem installierten Klimacomputer angezeigt. Aktivieren Sie "Erweiterte Schlüsselwerte anzeigen", um weitere Klima-Schlüsselwerte auszuwählen.

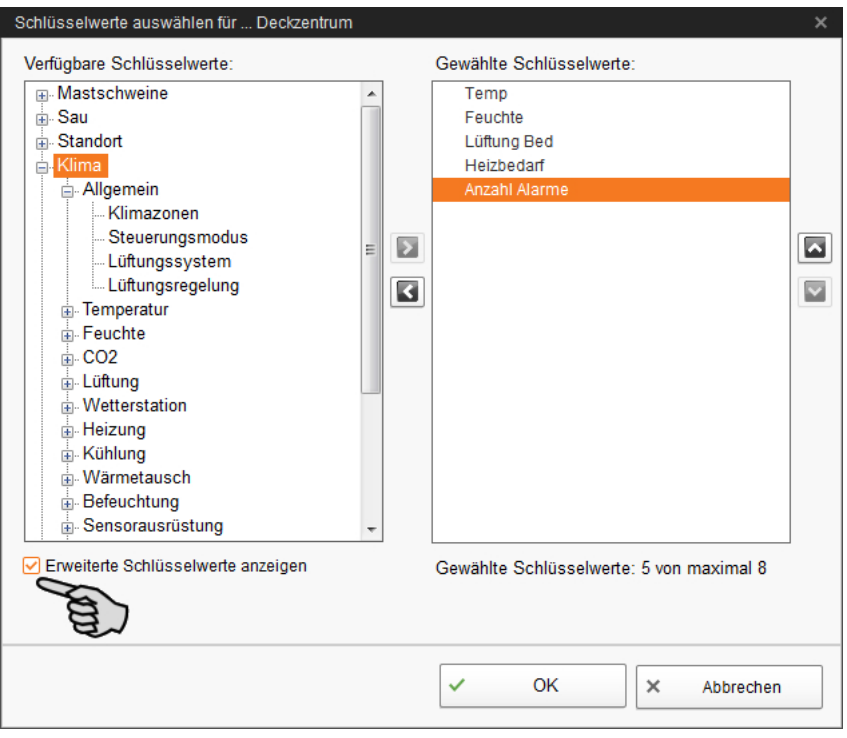

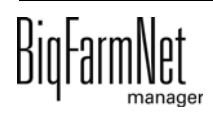

5. Übertragen Sie den gewünschten Schlüsselwert in das Feld "Gewählte Schlüsselwerte" mit einem Doppelklick oder mit Klick auf den Rechtspfeil.

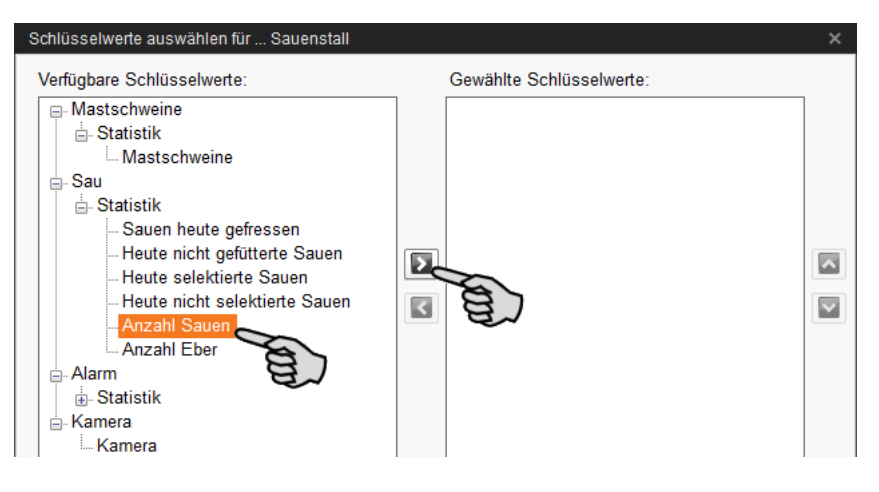

#### ODER

Entfernen Sie den Schlüsselwert aus dem Feld "Gewählte Schlüsselwerte" mit einem Doppelklick oder mit Klick auf den Linkspfeil.

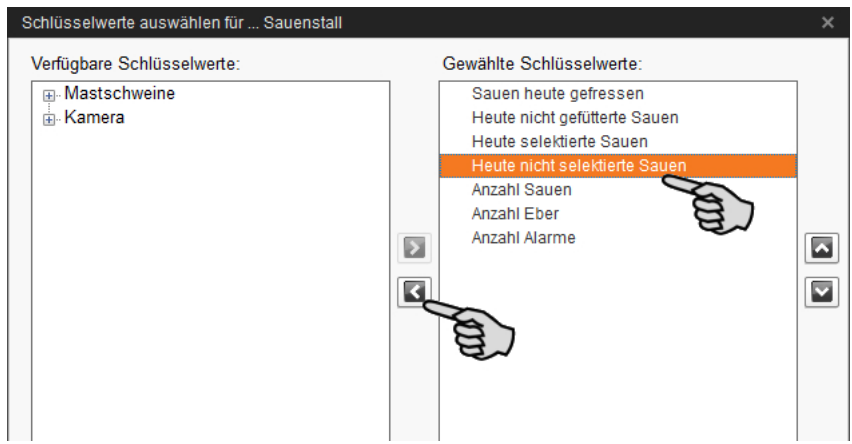

6. Klicken Sie auf "OK", um die Auswahl zu übernehmen.

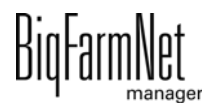

# <span id="page-23-0"></span>**7 Hofstruktur anlegen**

<span id="page-23-1"></span>Die Hofstruktur ist abhängig von der Anlage, deren Applikation Sie nachträglich hinzufügen. Besonderheiten der Hofstruktur sowie das Hinzufügen der Anlagen-Applikation entnehmen Sie dem zugehörigen Handbuch zur Anlagen-Applikation.

Eine Hofstruktur aus Häusern, Abteilen und Buchten erstellen Sie wie folgt:

1. Klicken Sie im Menü "Setup" auf "Konfigurator".

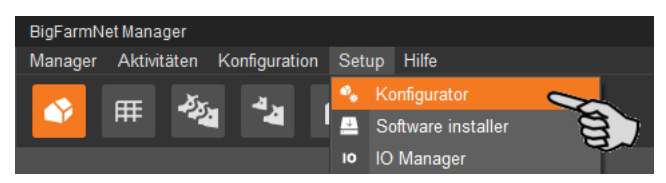

2. Erstellen Sie unter dem ersten Reiter "Orte und Controller" die Hofstruktur.

Die Hofstruktur erscheint links in der **Übersicht**. Im unteren Bereich finden Sie die Werkzeuge zur Erstellung. Die Schaltflächen für die tieferen Ebenen wie Abteil und Bucht erscheinen erst, wenn die jeweils übergeordnete Ebene erstellt wurde.

Im oberen Bereich **Ort** können Sie den Objekten jeweils einen Namen vergeben. Der Name wird an die nächsten, hinzugefügten Objekte gleicher Ebene weitervererbt. Das heißt, wenn Sie die Benennung "Haus" belassen, heißen alle hinzufügten Häuser "Haus". Die Objekte werden chronologisch nummeriert.

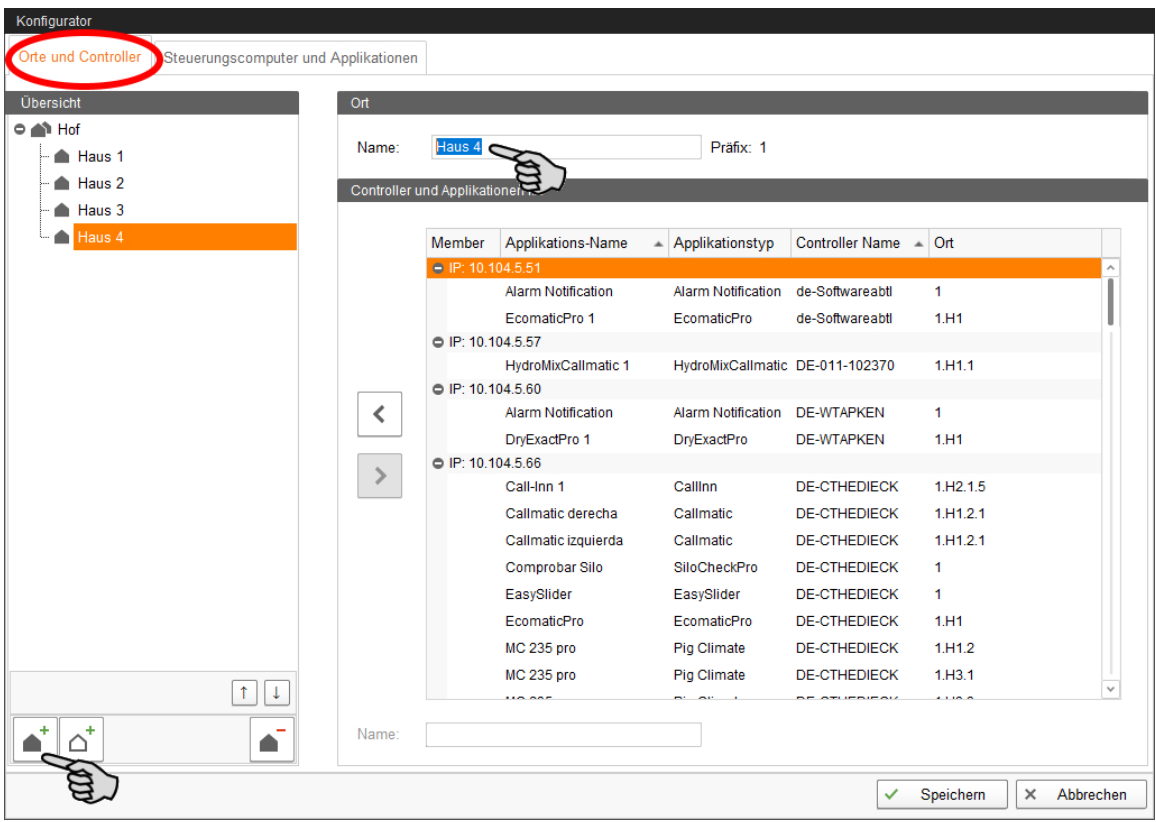

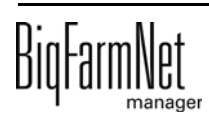

#### **Symbol Erklärung** Haus hinzufügen Haus entfernen ▲ Abteil hinzufügen △ Abteil entfernen △ Bucht hinzufügen ₫b 5 5 Buchten gleichzeitig hinzufügen ₫D Bucht entfernen d۵ Position des Objekts in der Struktur verschieben↑ T

#### ١i **ACHTUNG!**

Buchten werden häufig mit Ventilen gleichgesetzt. Beachten Sie beim Hinzufügen und bei der Namensgebung die Anordnung gemäß Stall-Plan. Weitere Informationen erhalten Sie im zugehörigen Handbuch zur Anlagen-Applikation.

3. Speichern Sie Ihre Einstellungen mit einem Klick auf "Speichern" und bestätigen Sie die weiteren Dialoge mit "OK".

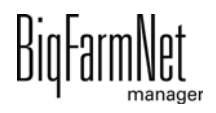

# <span id="page-25-0"></span>**8 Hof im Farm Designer darstellen**

<span id="page-25-1"></span>Mit dem Farm Designer haben Sie zwei Optionen ein Abbild Ihres Hofes zu erstellen. Die angelegte Hofstruktur wird dafür vorausgesetzt, [siehe Kapitel 7.](#page-23-0)

- **•** 3D-Grafik anhand der angelegten Häuser erstellen.
- **•** Im Modus "Foto Farm" ein Foto (Luftaufnahme) des eigenen Hofes hochladen und als Hintergrund verwenden. Im Foto werden die Abteile grafisch nachgezeichnet.

Nach Beenden des Farm Designers erscheint das fertige Abbild im Fenster "Ansicht".

Starten Sie den Farm Designer, indem Sie im Anwendungsfenster auf "Starte Farm Designer" klicken.

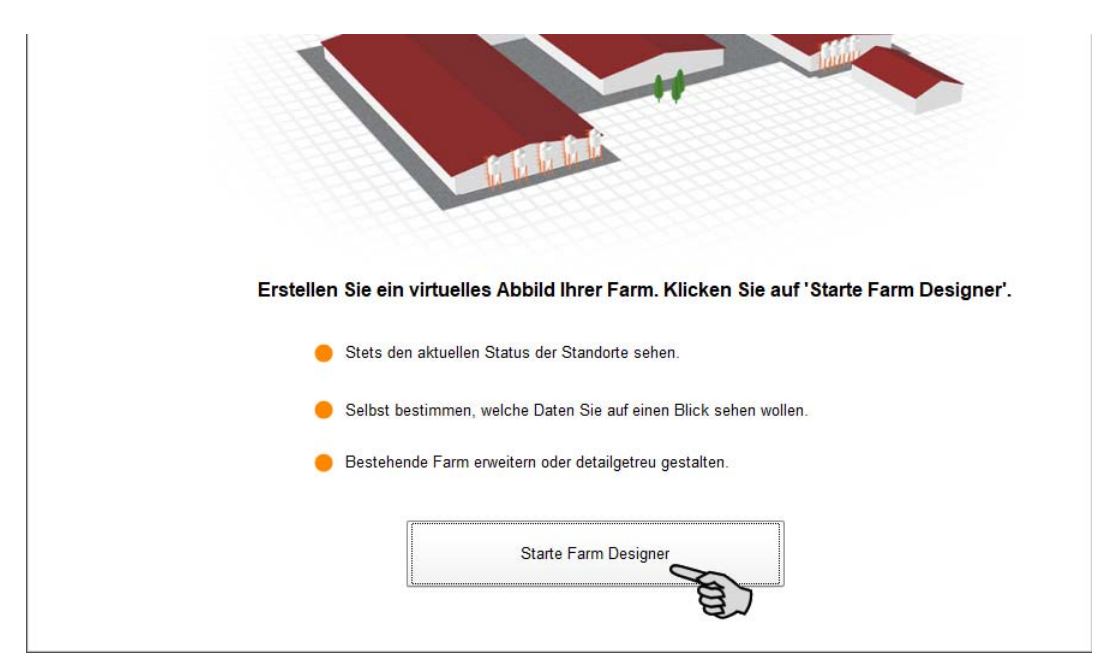

Das neue Fenster öffnet automatisch die Bearbeitung für die 3D-Grafik.

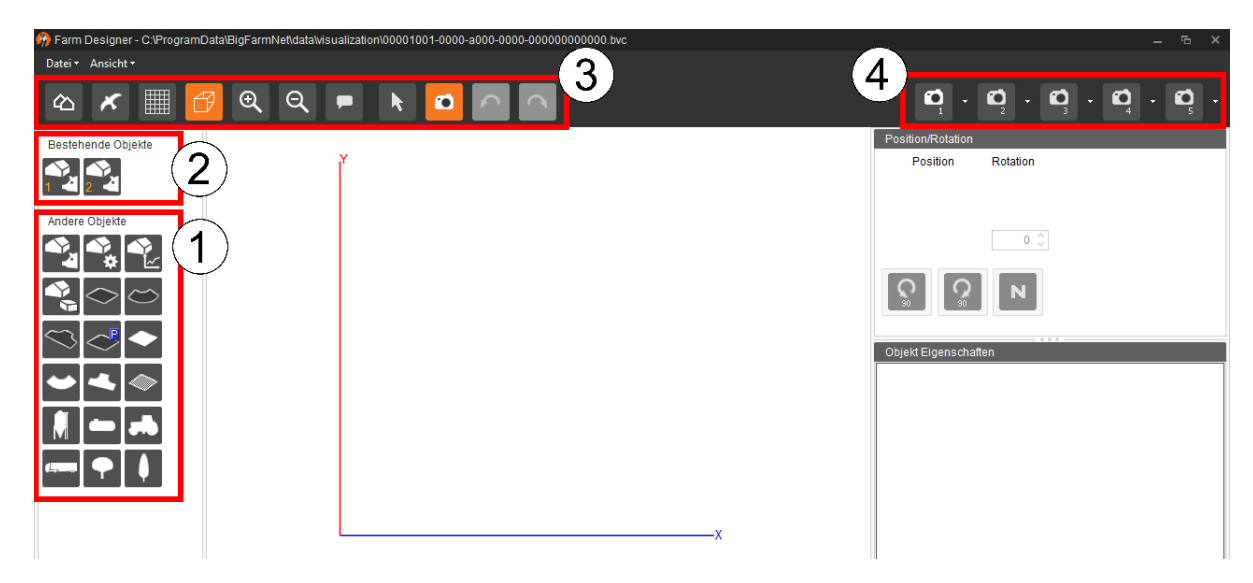

1. "Andere Objekte" sind Straßen, andere Gebäude, Silos etc.

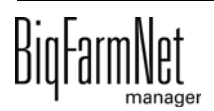

- 2. "Bestehende Objekte" sind Häuser der angelegten Hofstruktur.
- 3. Werkzeuge zum Bearbeiten der Darstellung, [siehe Kapitel 8.1](#page-26-0).
- 4. Kamera-Symbole zum Speichern unterschiedlicher Ansichten des Hofes, [siehe](#page-27-1) [Kapitel 8.3.](#page-27-1)

# <span id="page-26-0"></span>**8.1 Werkzeugleiste**

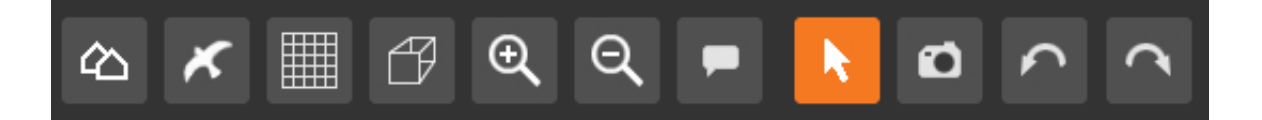

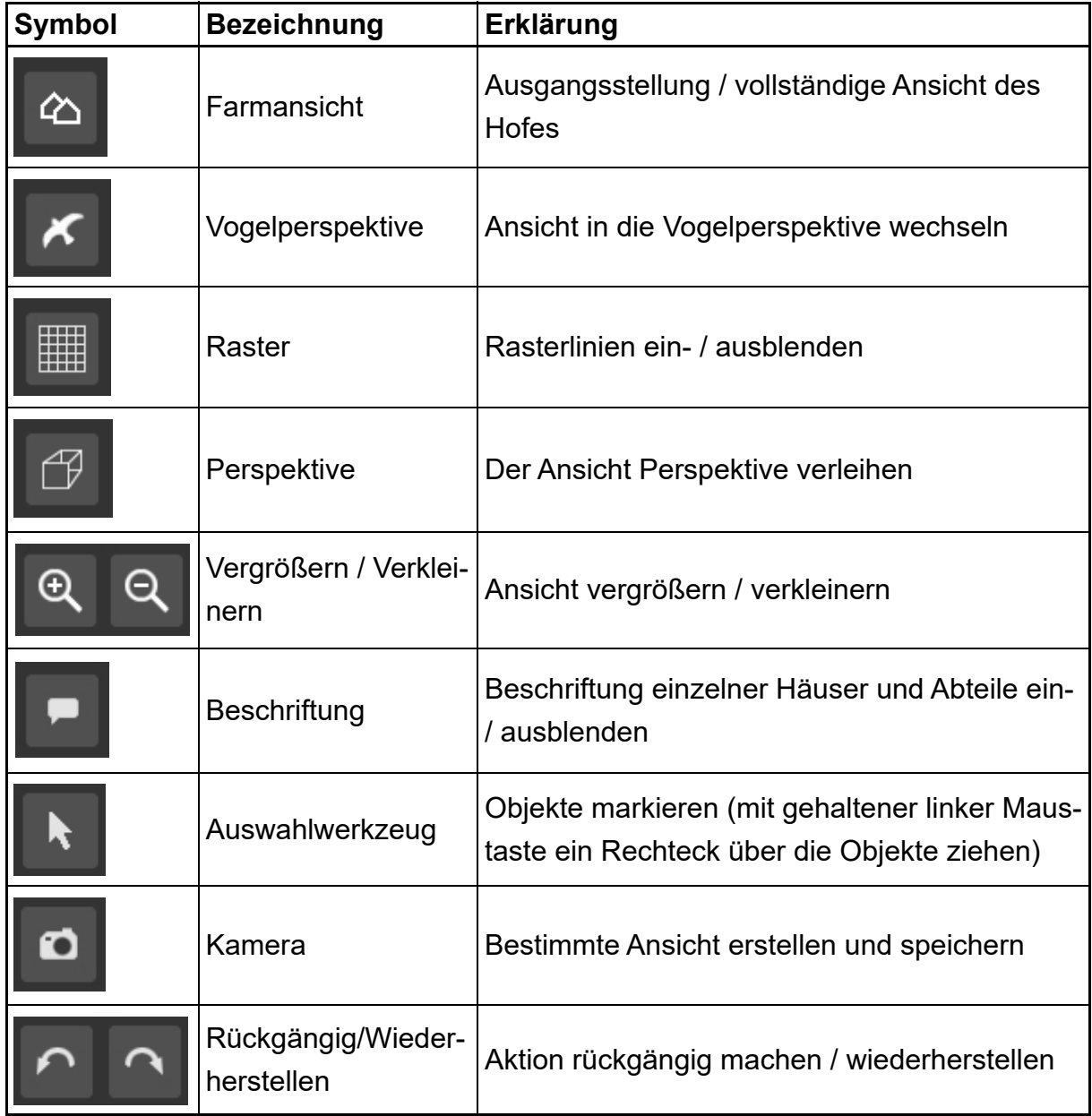

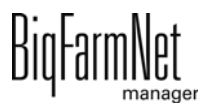

## <span id="page-27-0"></span>**8.2 Raster einrichten**

Wenn Sie die 3D-Grafik entlang eines Rasters ausrichten möchten, klicken Sie auf ... Ändern Sie bei Bedarf die Größe der Rasterung wie folgt:

1. Klicken Sie im Menü "Ansicht" auf "Rastereinstellungen".

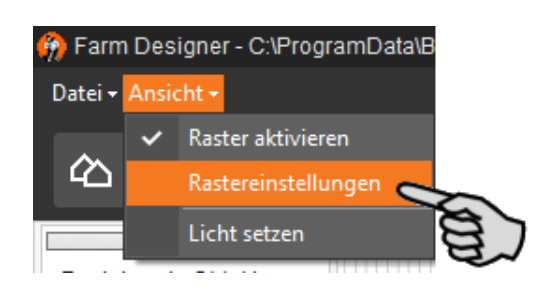

- 2. Geben Sie den Wert in die Eingabefelder ein oder ändern Sie den Wert mit Hilfe der Auf- und Abwärtspfeile.
- 3. Bestätigen Sie die Eingaben mit einem Klick auf "OK".

## <span id="page-27-1"></span>**8.3 Ansicht einstellen und speichern**

Sobald Sie die 3D-Grafik erstellt oder das hochgeladene Foto bearbeitet haben, können Sie unterschiedliche Ansichten speichern.

<span id="page-27-2"></span>1. Klicken Sie in der Werkzeugleiste auf die Kamera.

Am Mauszeiger erscheint ebenfalls ein Kamera-Symbol.

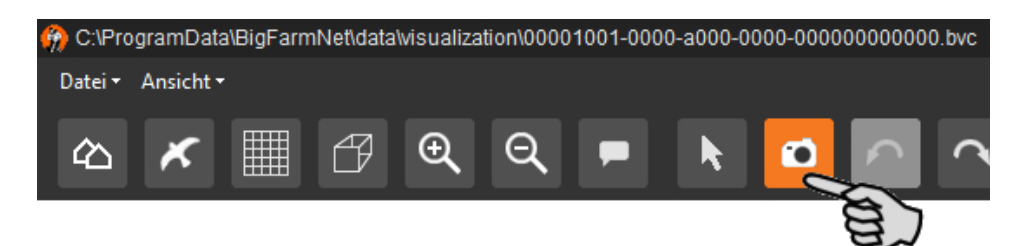

- 2. Stellen Sie die gewünschte Ansicht ein:
	- Vergrößern oder verkleinern:

Drehen Sie das Mausrad vor und zurück.

– Nach rechts oder links bewegen:

Drücken und halten Sie die Steuerungstaste (Strg) und drehen Sie das Mausrad vor und zurück.

Nach oben und unten bewegen:

Drücken und halten Sie die Umschalttaste (Shift 1) und drehen Sie das Mausrad vor und zurück.

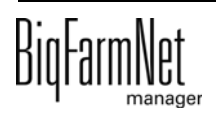

– Drehen und Perspektive ändern:

Klicken Sie mit der linken Maustaste in eine freie Zeichenfläche und halten Sie die Maustaste gedrückt. Bewegen Sie die Maus, um die Ansicht zu drehen und die Perspektive zu verändern.

3. Speichern Sie die gewünschte Ansicht, indem Sie auf den Abwärtspfeil eines der Kamera-Symbole klicken.

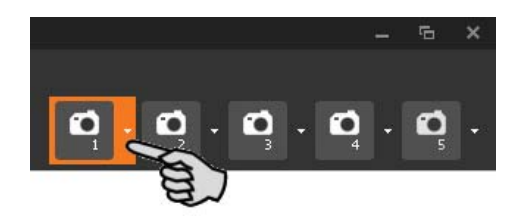

4. Klicken Sie im Kontextmenü auf "Aktuelle Ansicht" und die Ansicht ist gespeichert.

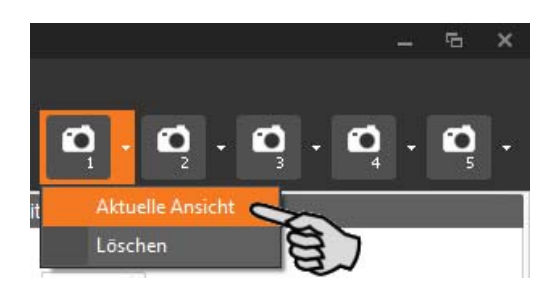

5. Wenn Sie die gespeicherte Ansicht später wieder aufrufen möchten, klicken Sie mit der linken Maustaste auf das entsprechende Kamera-Symbol.

# <span id="page-29-0"></span>**8.4 3D-Grafik erstellen**

## <span id="page-29-1"></span>**8.4.1 Objekt zur Darstellung hinzufügen**

- <span id="page-29-3"></span>1. Klicken Sie mit der linken Maustaste auf das Objekt unter "Bestehende Objekte" oder "Andere Objekte" und halten Sie die Maustaste gedrückt.
- 2. Ziehen Sie das Objekt an die gewünschte Position in der Zeichenfläche und lassen Sie die Maustaste los.

Das Haus wird in der Draufsicht (von oben) dargestellt, die Unterteilung in Abteile ist sichtbar. Außerdem wird die Entfernung des Hauses vom Koordinatenursprung angezeigt.

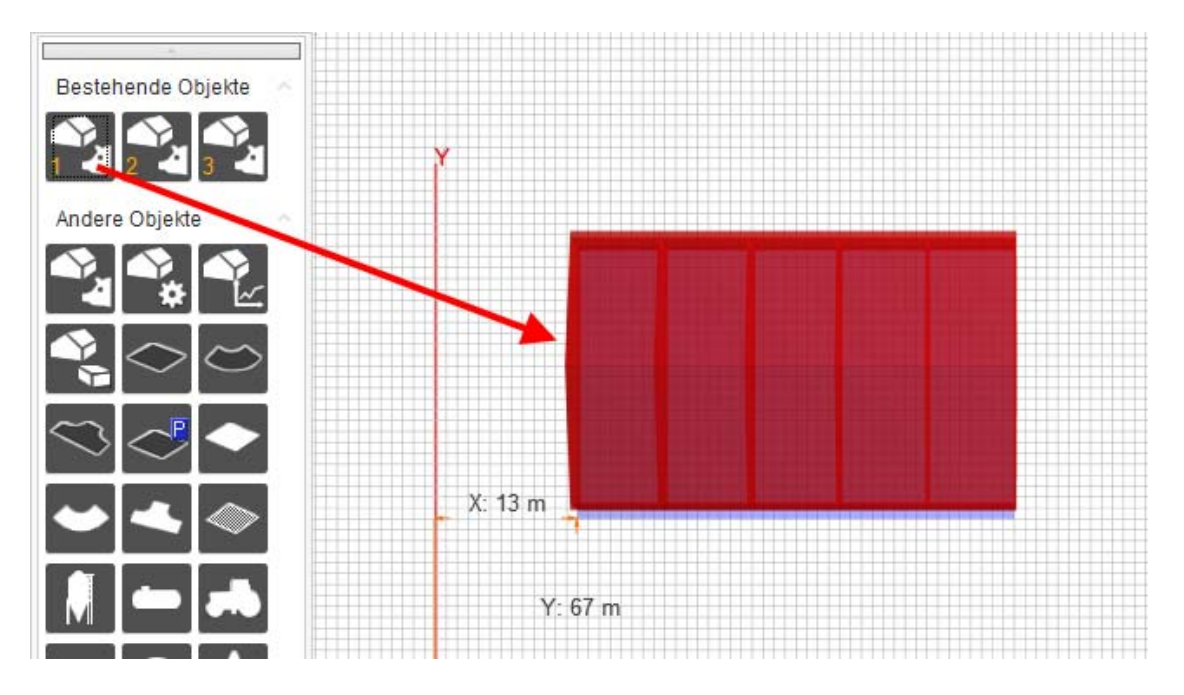

#### <span id="page-29-2"></span>**8.4.2 Objektgröße und -position mit Hilfe der Maus ändern**

Ein markiertes Objekt wird mit Pfeilen und einem Drehpunkt angezeigt, mit deren Hilfe Sie das Objekt verändern können, siehe auch Kapitel [8.4.8 "Objekt-Eigenschaften](#page-33-0) [ändern".](#page-33-0)

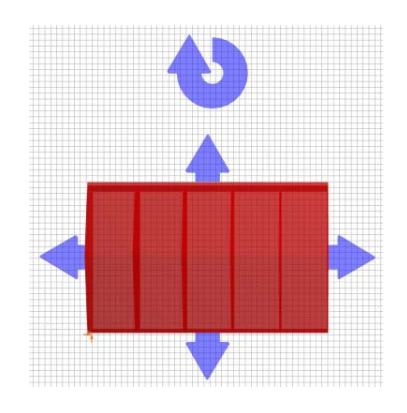

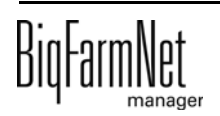

**•** Objekt verschieben:

Klicken Sie das Objekt an und ziehen Sie es mit gedrückter Maustaste an die gewünschte Position.

**•** Objektgröße verändern:

Klicken Sie den gewünschten Pfeil an und ziehen Sie das Objekt mit gedrückter Maustaste auf die gewünschte Größe.

**•** Objekt drehen:

Klicken Sie den Drehpunkt an und bewegen das Objekt mit gedrückter Maustaste um dessen eigene Achse.

## <span id="page-30-0"></span>**8.4.3 Objektposition über Koordinaten ändern**

- 1. Klicken Sie das Objekt an, dessen Position Sie verändern möchten.
- 2. Ändern Sie unter "Position/Rotation" die Werte, indem Sie die Werte direkt in die Zahlenfelder X und/oder Y eingeben oder mit Hilfe der Auf- und Abwärtspfeile.

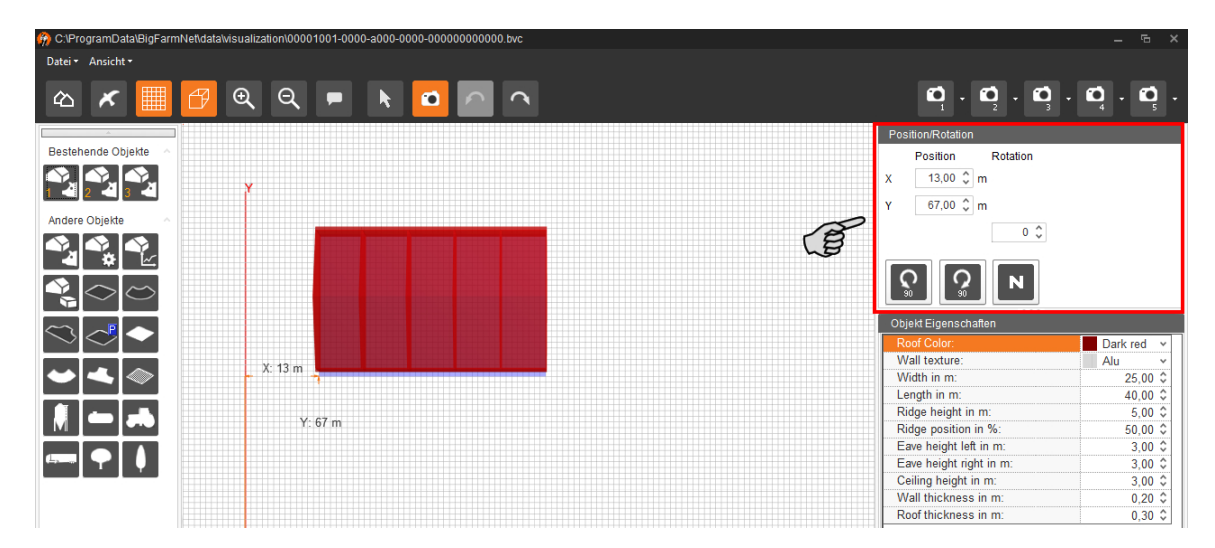

3. Bestätigen Sie die Eingabe, indem Sie die Enter-Taste drücken. Die Position des Objekts wird relativ zur X- und/oder Y-Achse verändert.

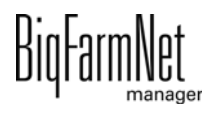

#### <span id="page-31-0"></span>**8.4.4 Objekt frei drehen**

- 1. Klicken Sie das Objekt an, das Sie drehen möchten.
- 2. Klicken Sie im Fenster "Referenzpunkt" auf den Punkt, um den Sie das Objekt drehen möchten.

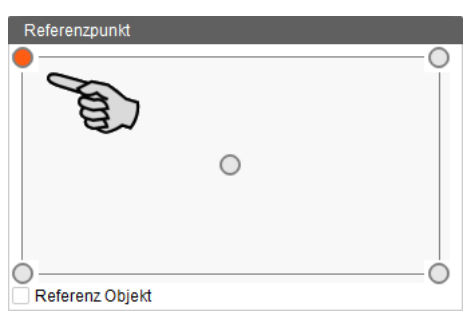

3. Ändern Sie unter "Position/Rotation" den Wert, indem Sie den Wert direkt in das Zahlenfeld "Rotation" eingeben oder mit Hilfe der Auf- und Abwärtspfeile.

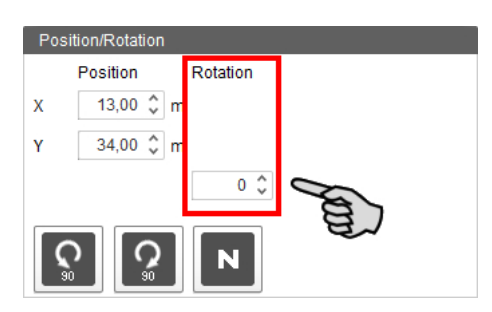

4. Bestätigen Sie die Eingabe, indem Sie die Enter-Taste drücken.

#### <span id="page-31-1"></span>**8.4.5 Objekt um 90° drehen**

- 1. Klicken Sie das Objekt an, das Sie drehen möchten.
- 2. Klicken Sie im Fenster "Referenzpunkt" auf den Punkt, um den Sie das Objekt drehen möchten.

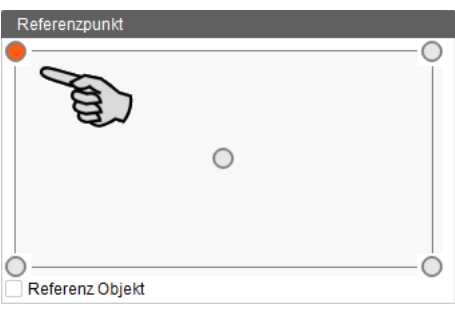

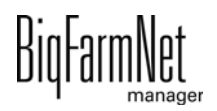

3. Klicken Sie im Fenster "Position/Rotation" auf **C**, um das Objekt um 90° nach links zu drehen.

Oder:

Klicken Sie auf  $\left[\Omega\right]$ , um das Objekt um 90° nach rechts zu drehen.

#### <span id="page-32-0"></span>**8.4.6 Objekt in seine ursprüngliche Richtung drehen**

- 1. Klicken Sie das Objekt an, das Sie drehen möchten.
- 2. Klicken Sie im Fenster "Position/Rotation" auf  $\mathbf N$ , um das Objekt in seine ursprüngliche Richtung zu drehen.

#### <span id="page-32-1"></span>**8.4.7 Referenz-Objekt bestimmen**

Sie können ein Objekt als Referenz-Objekt bestimmen. Das Einfügen weiterer Objekte richtet sich dann nach diesem Objekt und dessen festgelegten Referenzpunkt.

- 1. Klicken Sie das Objekt an, das als Referenz für weitere Objekte dienen soll.
- 2. Wählen Sie im Fenster "Referenzpunkt" einen Referenzpunkt, nach dem sich das Einfügen weiterer Objekte richten soll.
- 3. Setzen Sie das Häkchen bei "Referenz Objekt".

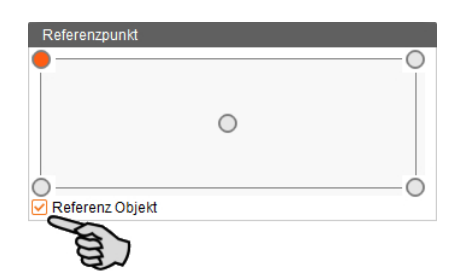

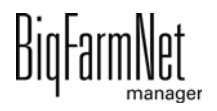

#### <span id="page-33-0"></span>**8.4.8 Objekt-Eigenschaften ändern**

Im Fenster "Objekt Eigenschaften" können Sie weitere Eigenschaften eines Hauses ändern, z.B. Breite und Länge eines Hauses, Dachfarbe oder Höhe des Dachfirstes. Bei einem Silo können Sie die Höhe und den Durchmesser ändern.

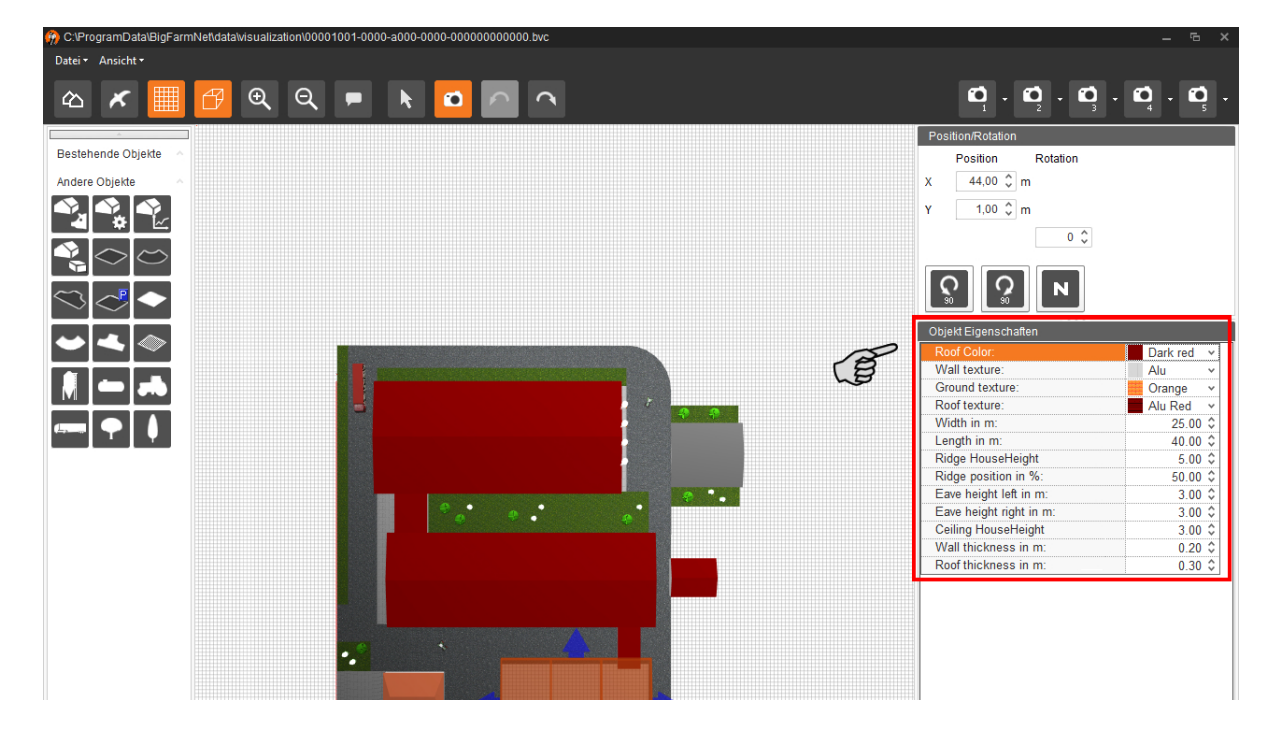

#### <span id="page-33-1"></span>**8.4.9 Objekt entfernen**

- 1. Klicken Sie das Objekt an, das Sie aus der Zeichenfläche entfernen möchten.
- 2. Drücken Sie die Entfernen-Taste (Entf).

#### <span id="page-33-2"></span>**8.5 Foto hochladen**

<span id="page-33-3"></span>1. Klicken Sie im Menü "Ansicht" auf "Foto Farm".

Der Farm Designer öffnet den Bearbeitungsmodus "Foto Farm".

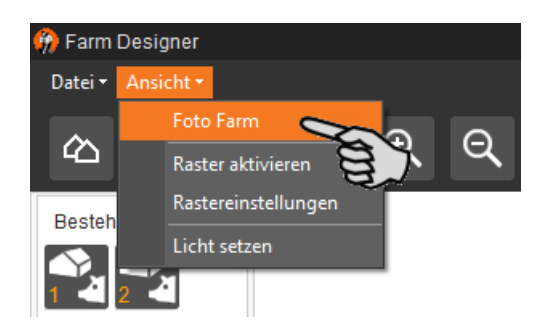

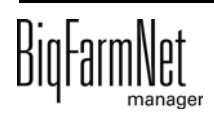

2. Klicken Sie im Menü "Datei" auf "Bild öffnen".

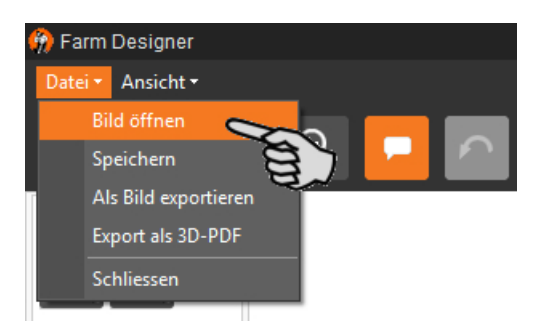

- 3. Laden Sie das Foto in den Farm Designer.
- 4. Bilden Sie die angelegte Hofstruktur im Foto ab:
	- a) Klicken Sie auf das gewünschte Objekt (Haus) unter "Bestehende Objekte" und halten Sie die Maustaste gedrückt.
	- b) Ziehen Sie das Objekt an die gewünschte Position und lassen Sie die Maustaste los.

Sie können das Objekt nachträglich wieder verschieben. Das Objekt gibt die Anzahl der angelegten Abteile wieder.

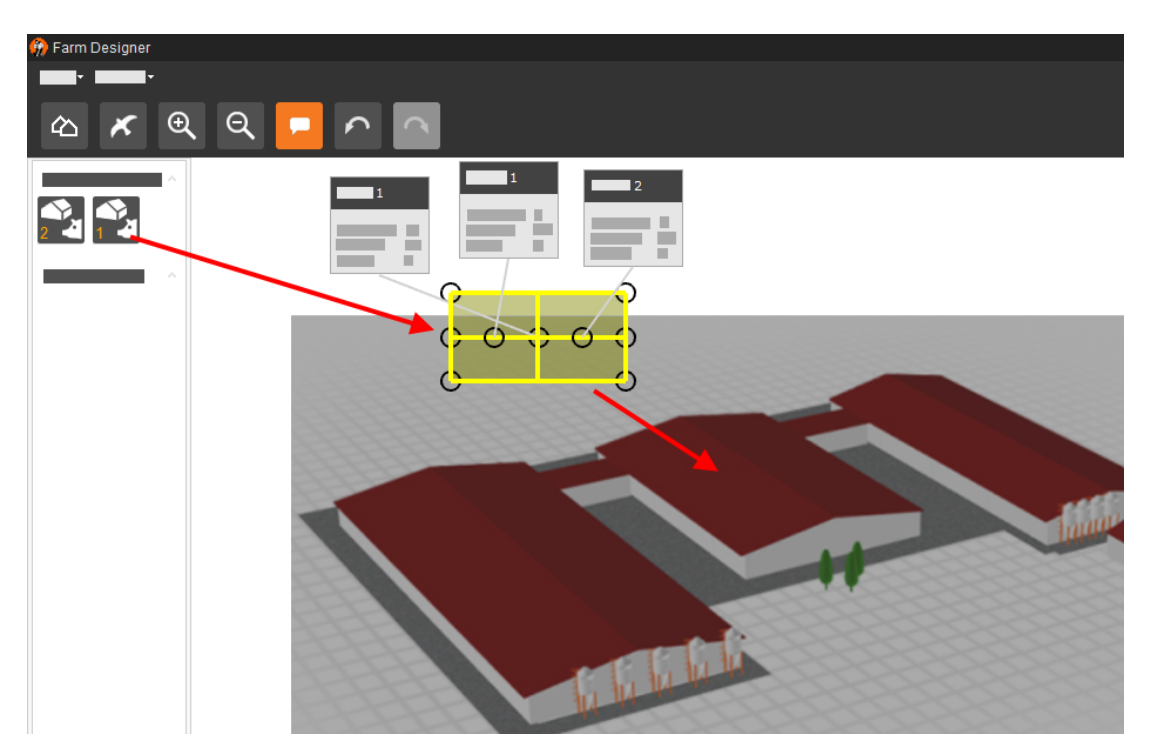

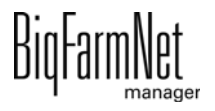

c) Ziehen Sie mit Hilfe der Kreise die Objektstruktur zurecht.

Die Objektstruktur ist beschriftet. Die Beschriftung können Sie verschieben, auch nachträglich im Anwendungsfenster des BigFarmNet Managers.

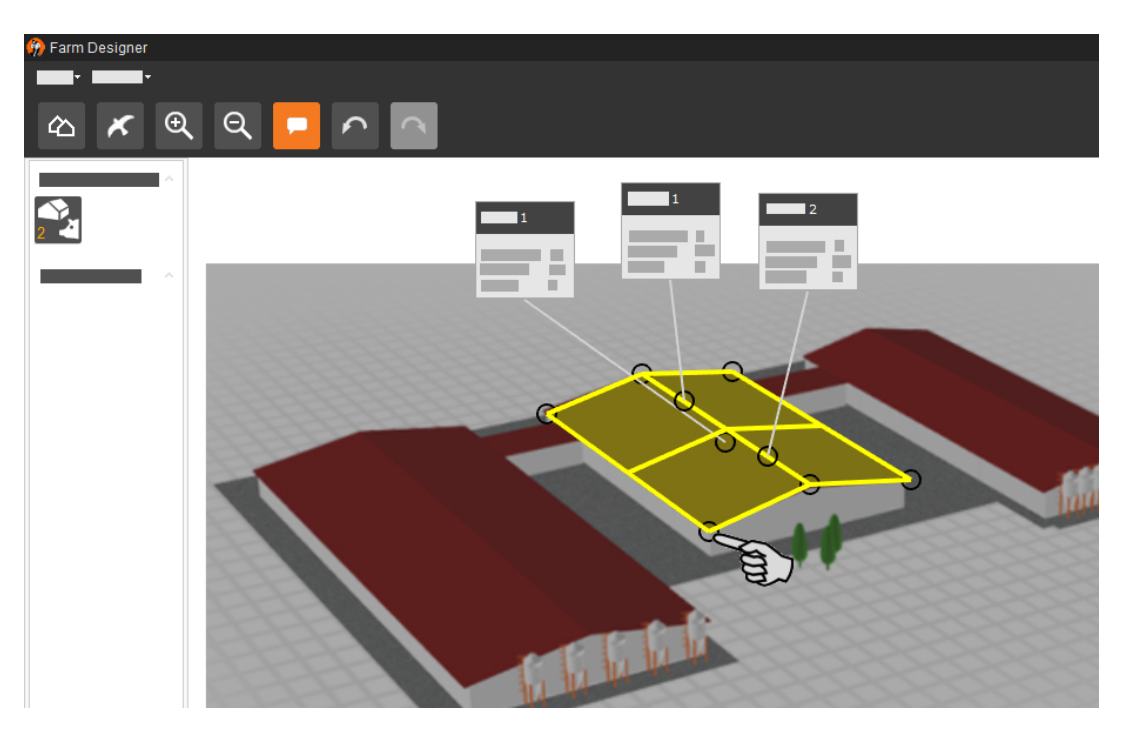

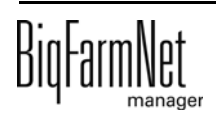

# <span id="page-36-0"></span>**9 Lizenz vom USB-Stick installieren**

- 1. Stecken Sie den USB-Stick in den USB-Port des BigFarmNet Rechners.
- 2. Klicken Sie im Menü "Setup" auf "Lizenzen".

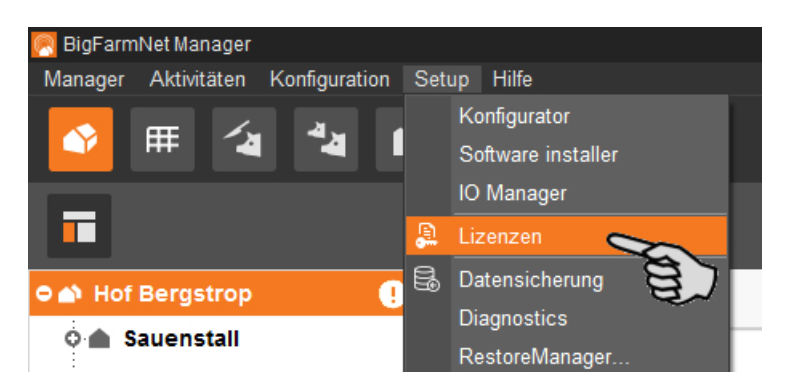

3. Klicken Sie auf den Button "Neue Lizenzen anfordern oder installieren".

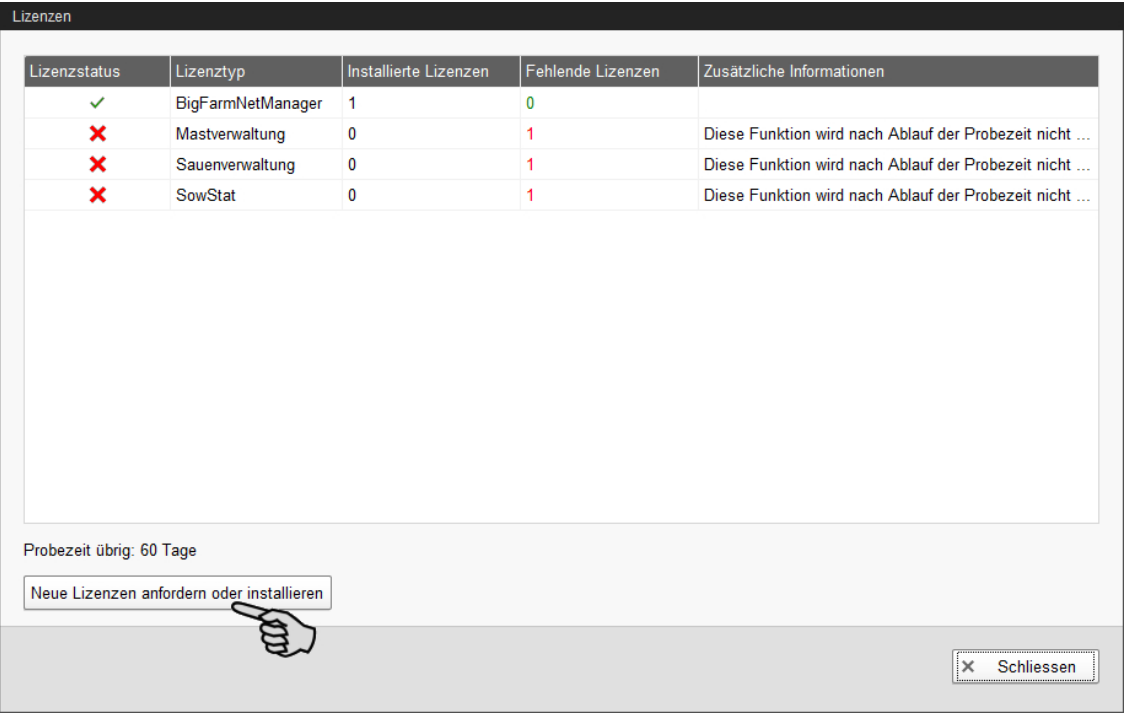

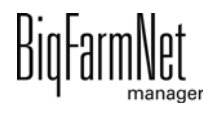

4. Klicken Sie im Fenster "Lizenzinstallation" auf "Weiter".

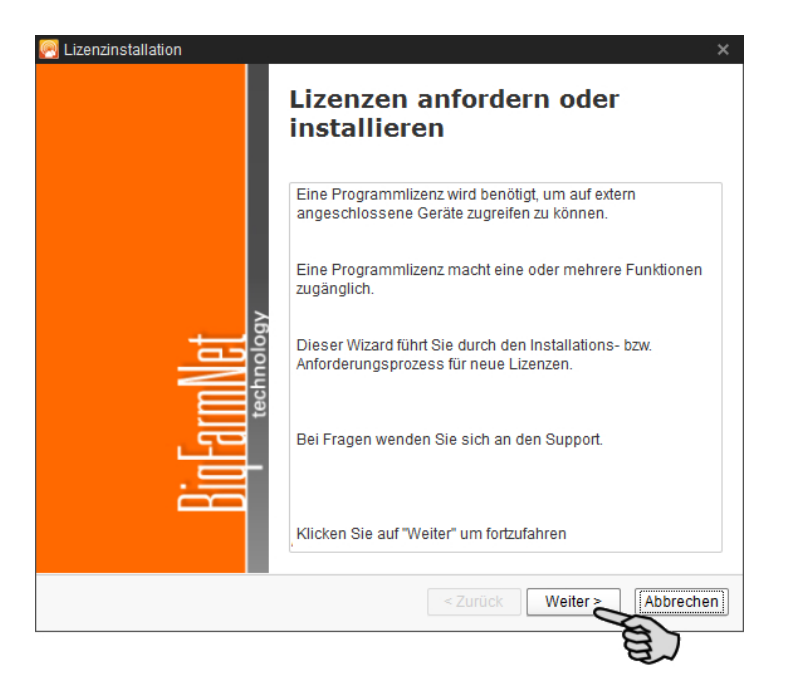

5. Wählen Sie die folgende Option aus und klicken Sie auf "Weiter".

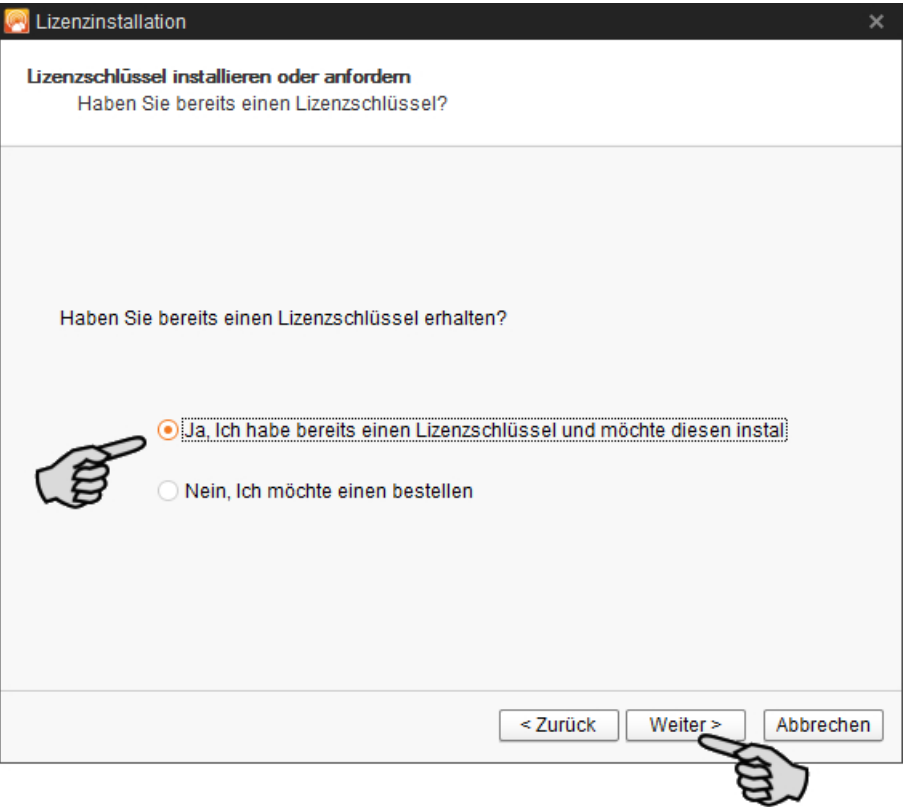

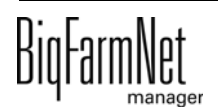

6. Wählen Sie die folgende Option aus und klicken Sie auf "Weiter".

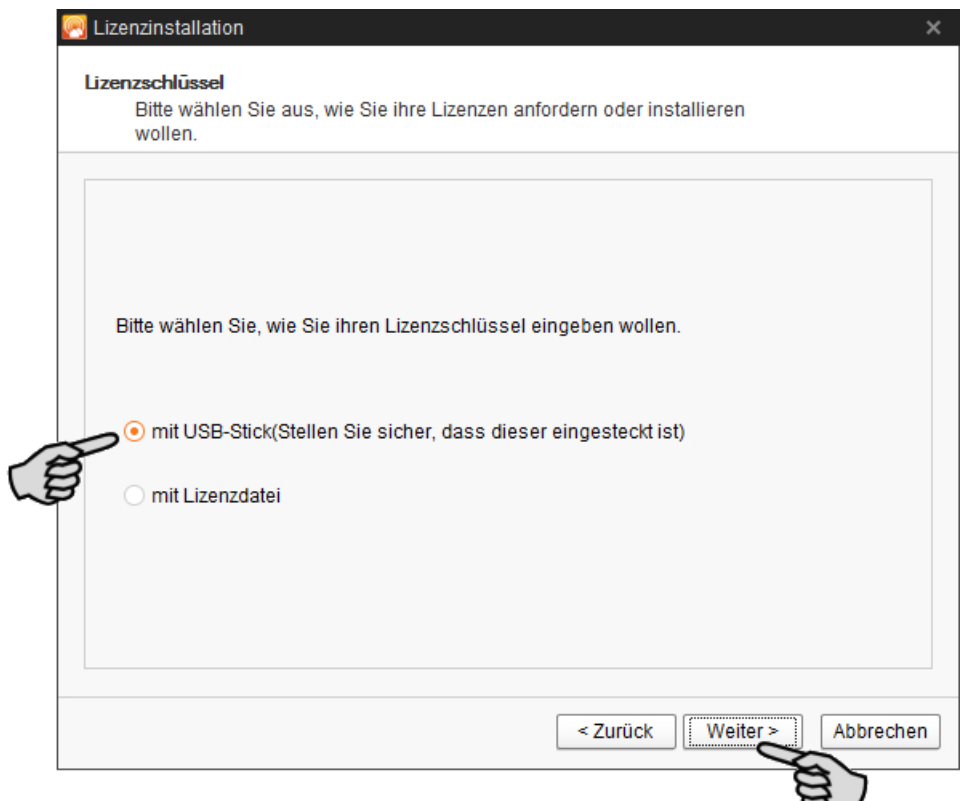

7. Klicken Sie auf den Button mit den drei Punkten, um den Inhalt des USB-Sticks einzusehen.

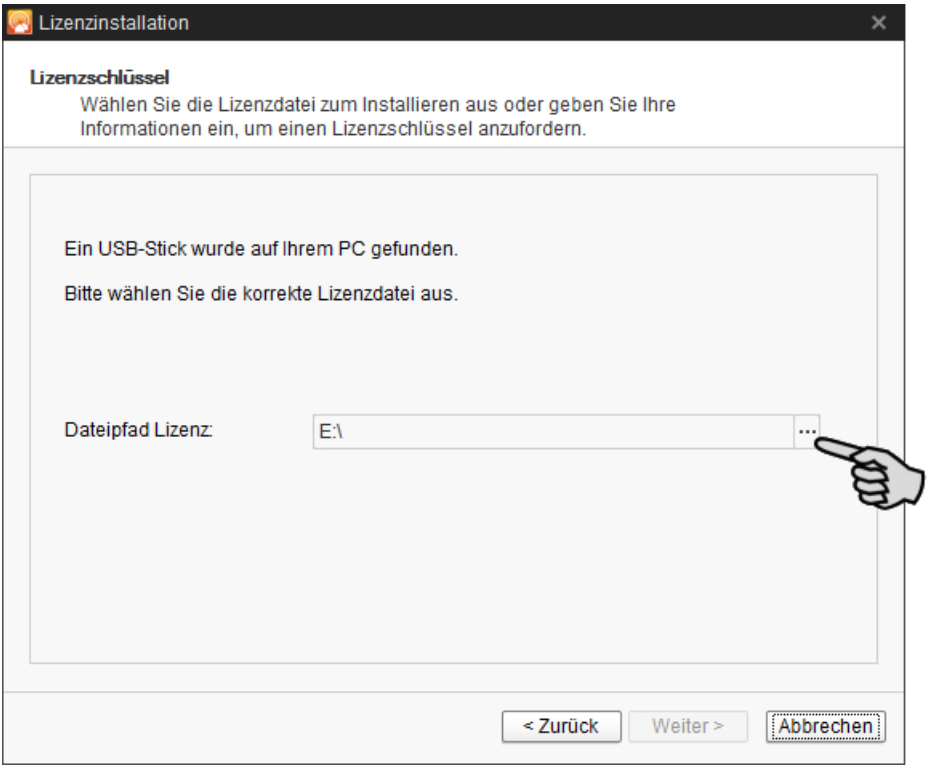

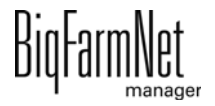

8. Wählen Sie die Datei BFNLicenseFile.lic aus und klicken Sie auf "Öffnen".

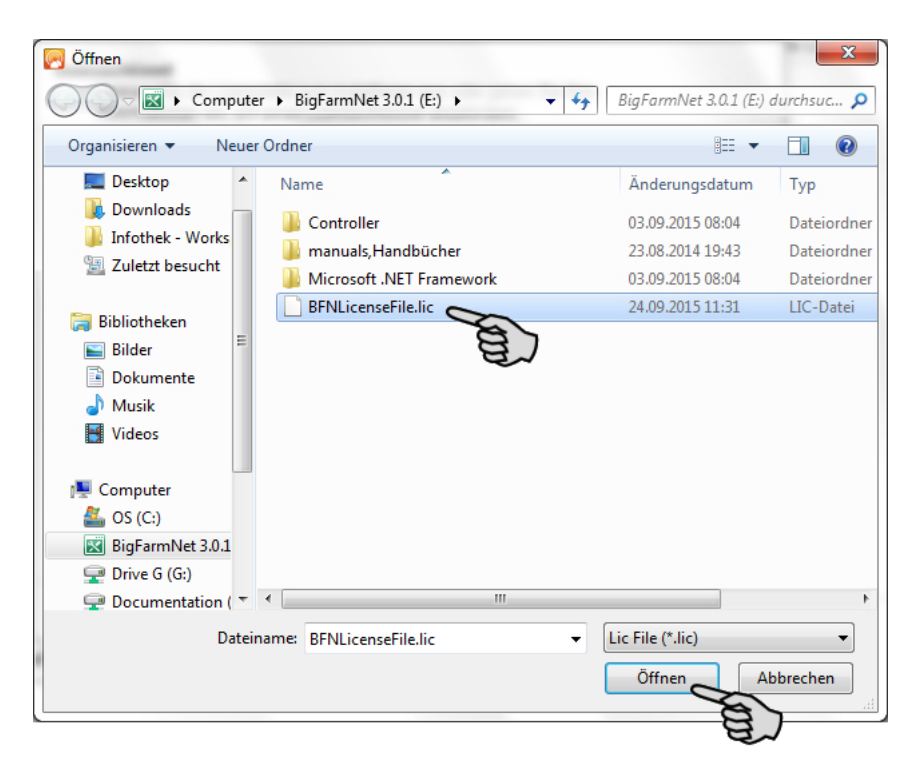

9. Klicken Sie auf "Weiter".

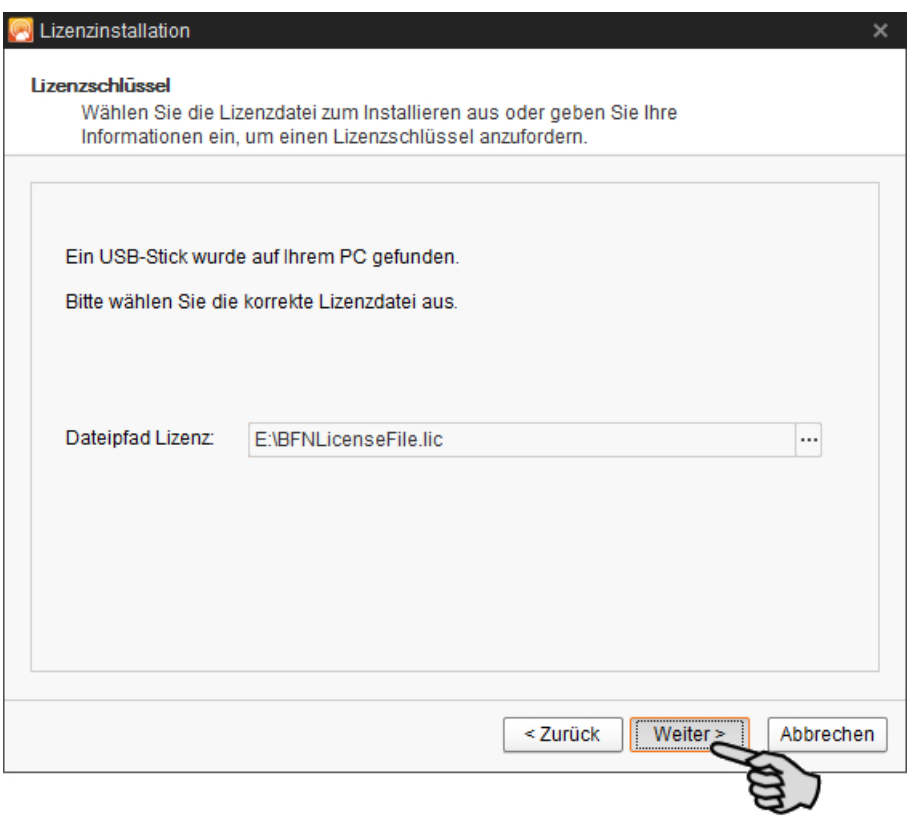

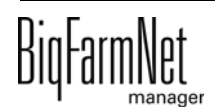

10. Klicken Sie auf "Installieren".

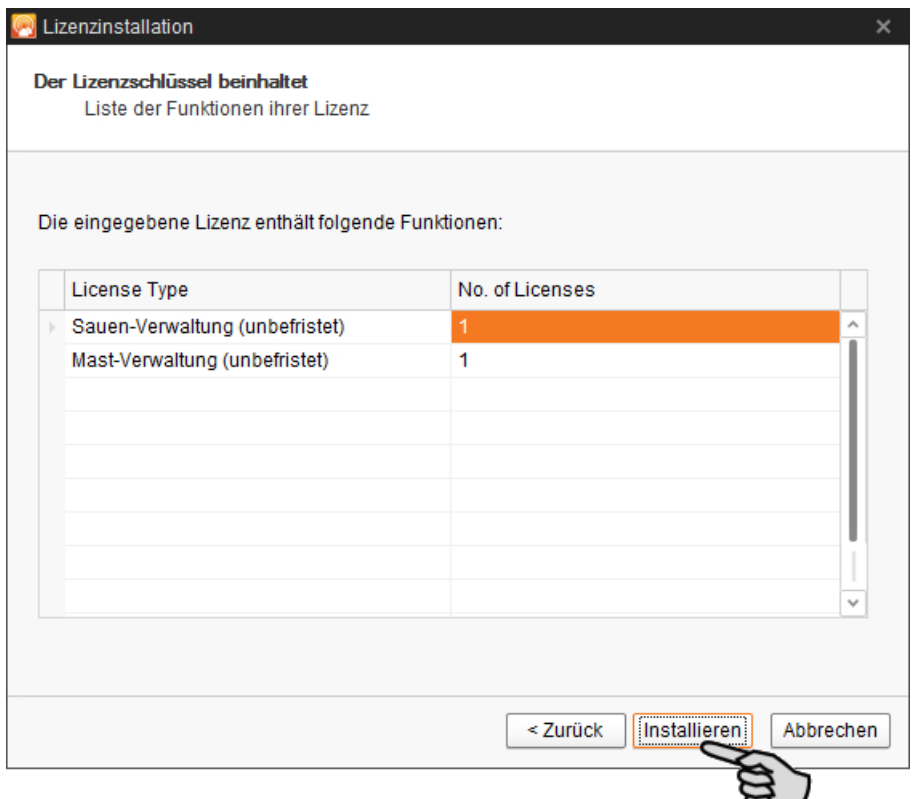

11. Klicken Sie auf "Fertig stellen".

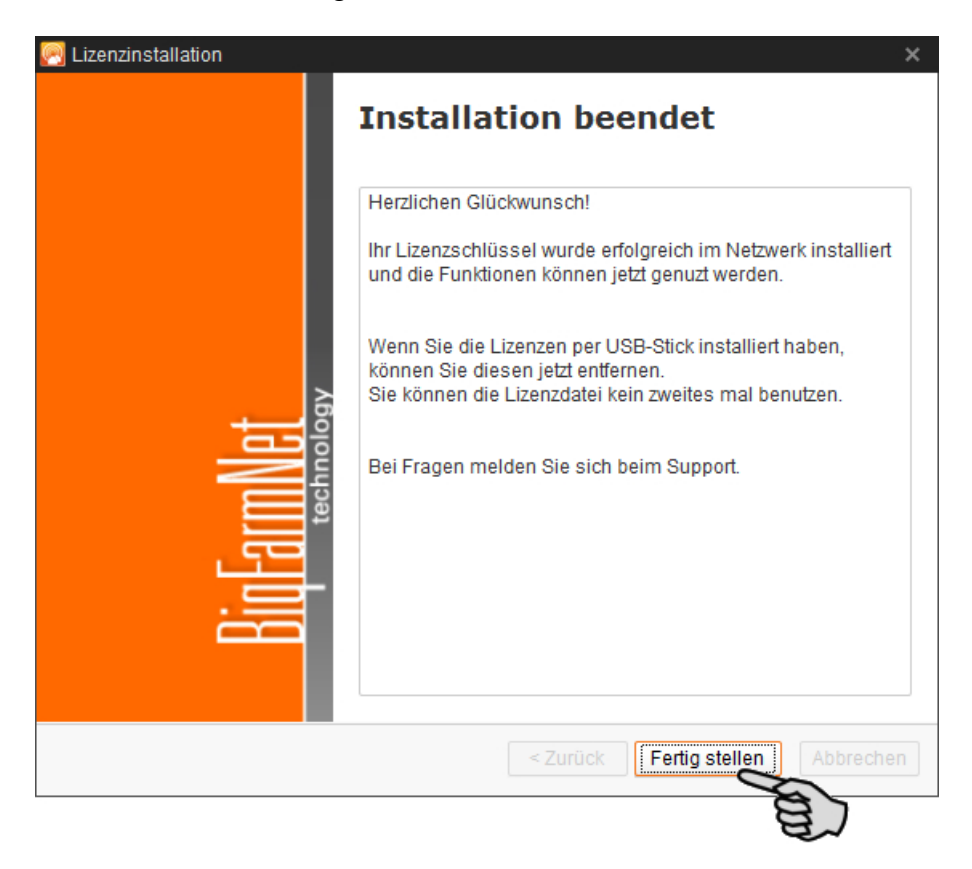

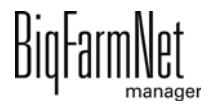

12. Sie werden aufgefordert den BigFarmNet Manager zu schließen, damit die Lizenzeinstellungen übernommen werden können. Die installierten Lizenzen werden im Lizenz-Dialog mit dem aktiven Status gekennzeichnet.

Bestätigen Sie den Neustart-Dialog.

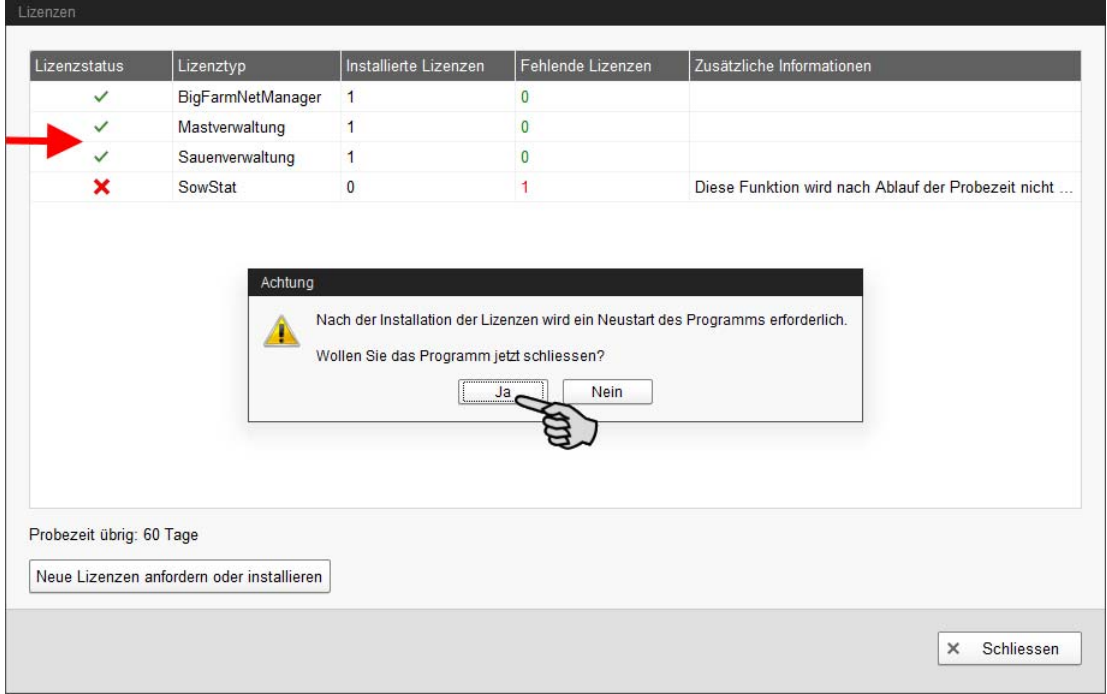

13. Starten Sie den BigFarmNet Manager erneut.

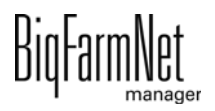

# <span id="page-42-0"></span>**10 Web Access und BigFarmNet App Pig**

<span id="page-42-1"></span>Der Web Access, auch Web Zugriff, ermöglicht den Fernzugriff auf die Daten des Big-FarmNet Rechners mit einem Mobilgerät (Smartphone oder Tablet). Damit können die Daten sicher und schnell zwischen dem Mobilgerät und dem Hof ausgetauscht werden.

Die zugehörige BigFarmNet App Pig kann sowohl auf Android-Geräten als auch auf Apple iOS-Geräten genutzt werden.

Die Installation des Web Access bedarf einer eigenen Lizenz:

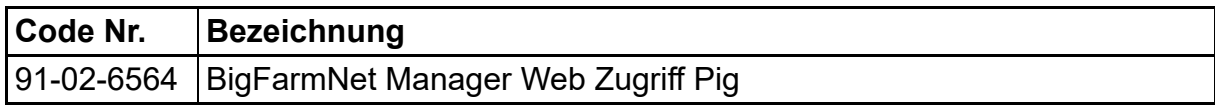

Voraussetzungen für die Ausführung des Web Access:

- **•** installierte BigFarmNet Manager Software (ab Version 2.5)
- **•** funktionierende Internetverbindung

Im Web Access-Dialog können Sie zwei Zugänge freischalten:

- **•** Zugang im lokalen Netzwerk ausschließlich über WLAN
- **•** Zugang außerhalb des lokalen Netzwerks über das mobile Netz mittels FarmLink (nach Bedarf zusätzlich zum WLAN-Zugang)

Zusätzlich werden im Web Access-Dialog Sicherheitseinstellungen vorgenommen. Den einzelnen Benutzern werden zum Beispiel Zugangsrechte vergeben, vorausgesetzt die Benutzer haben ein Passwort, [siehe Kapitel 4.2.](#page-13-0)

#### $\mathbf{u}$ **ACHTUNG!**

Die Systemadresse für den Zugang über das mobile Netz mittels FarmLink hat sich ab der BigFarmNet Version 3.1 geändert.

- **•** Vorher: farmlink.bigdutchman.com
- **•** Jetzt: bigfarmlink.com

Wenn Sie ein Upgrade auf die Version 3.1 durchführen, müssen Sie die Systemadresse in der App ändern. Gehen Sie dabei je nach Mobilgerät wie im jeweiligen Kapitel beschrieben vor:

- **•** [10.3 "WLAN und mobilen Zugang im iOS-Gerät einrichten"](#page-51-0)
- **•** [10.2 "WLAN und mobilen Zugang im Android-Gerät einrichten"](#page-47-0)

Wählen Sie dabei das bereits angelegte System.

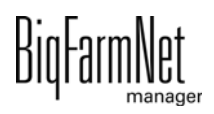

# <span id="page-43-0"></span>**10.1 Web Access im BigFarmNet Manager konfigurieren**

1. Klicken Sie im Menü "Setup" auf "Web Access".

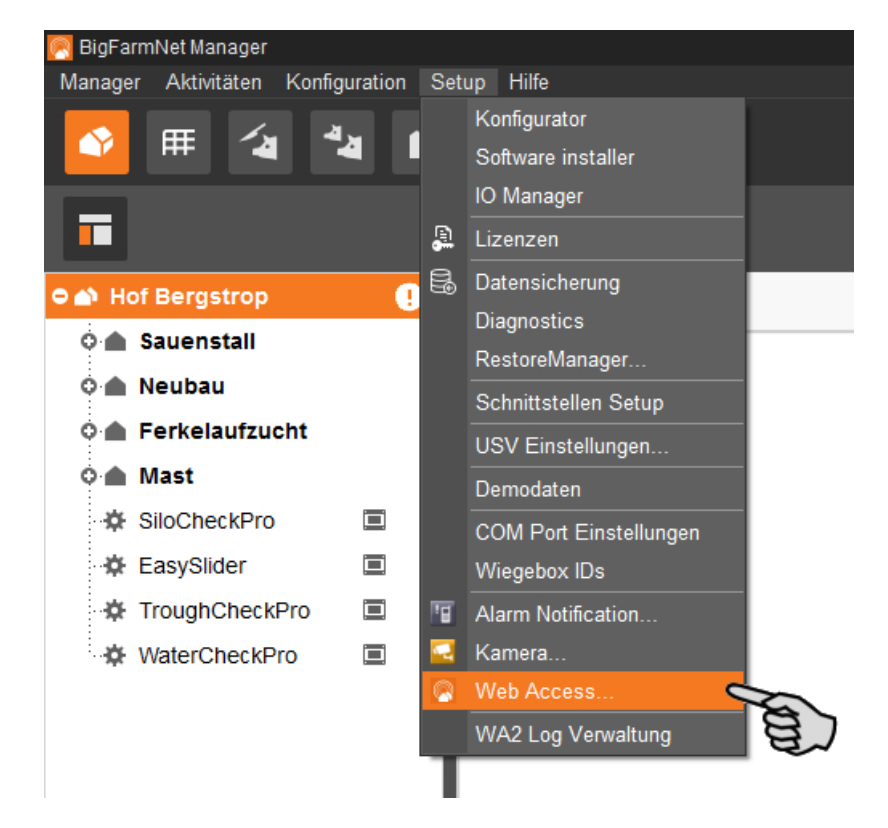

2. Klicken Sie auf "Setup Web Access".

Es öffnet sich ein weiterer Web Access-Dialog.

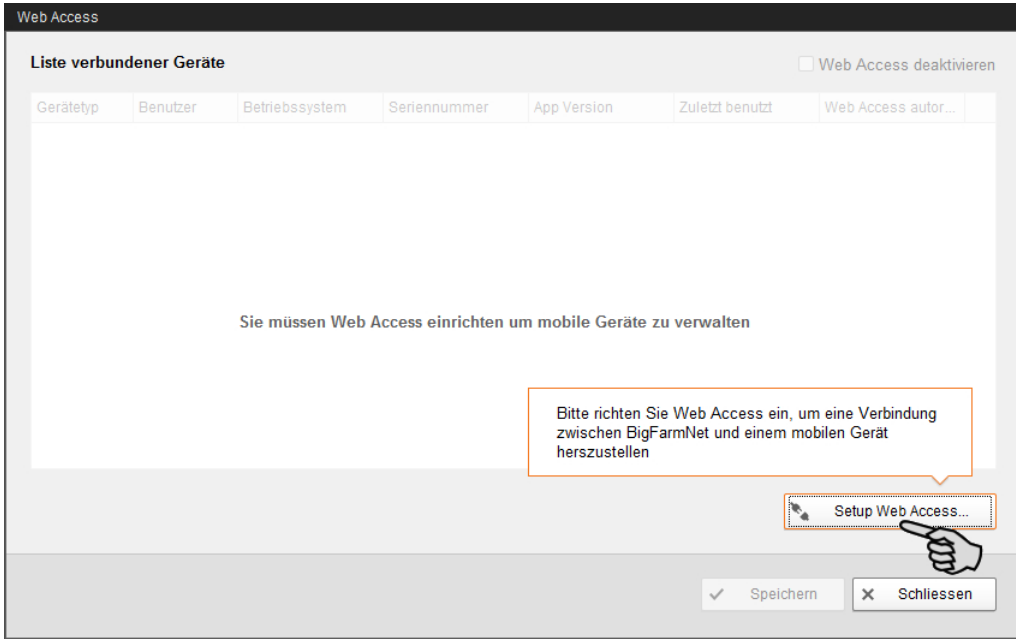

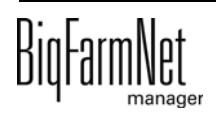

3. Wählen Sie im oberen Bereich unter "Web Access Server-Einstellungen" für den **Zugang über das lokale Netzwerk (WLAN)** einen Port, über den sich die Big-FarmNet App Pig verbinden soll.

Sie können den vom System empfohlenen, voreingestellten Port nutzen oder einen individuellen Port spezifizieren.

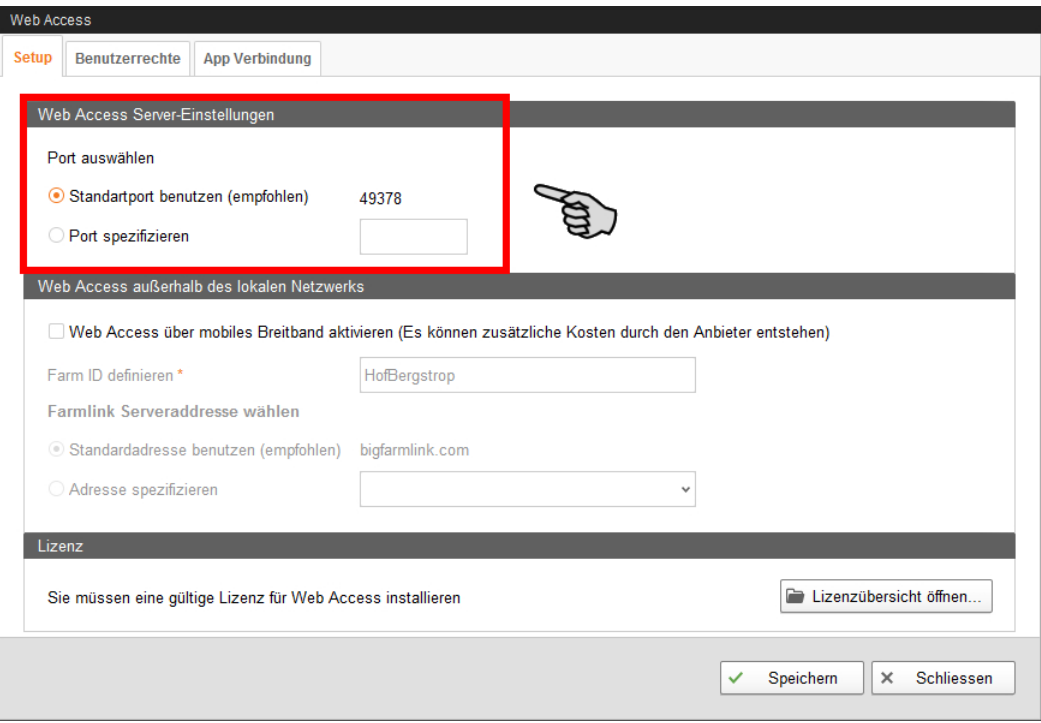

4. Richten Sie nach Bedarf im mittleren Bereich zusätzlich den **Zugang außerhalb des Netzwerks über das mobile Netz** ein:

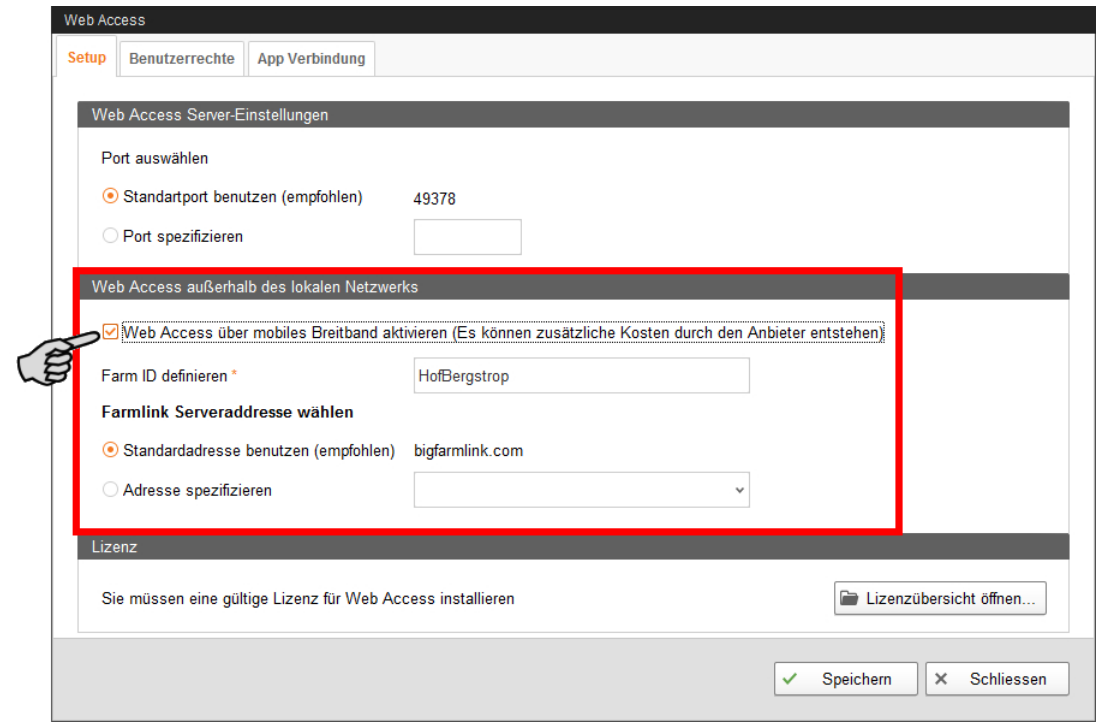

- a) Klicken Sie in das Kontrollkästchen "Web Access über mobiles Breitband aktivieren".
- b) Definieren Sie eine Farm ID.

Sie können die vom System voreingestellte ID übernehmen oder eine individuelle ID eingeben.

c) Wählen Sie eine Serveradresse für den FarmLink aus.

Es wird empfohlen, die vom System voreingestellte Serveradresse zu verwenden. Sie können auch eine neue Adresse spezifizieren.

5. Wenn Sie die Web Access-Lizenz noch nicht installiert haben, klicken Sie im unteren Bereich auf den Button "Lizenzübersicht öffnen". Weitere Informationen [siehe](#page-36-0) [Kapitel 9.](#page-36-0)

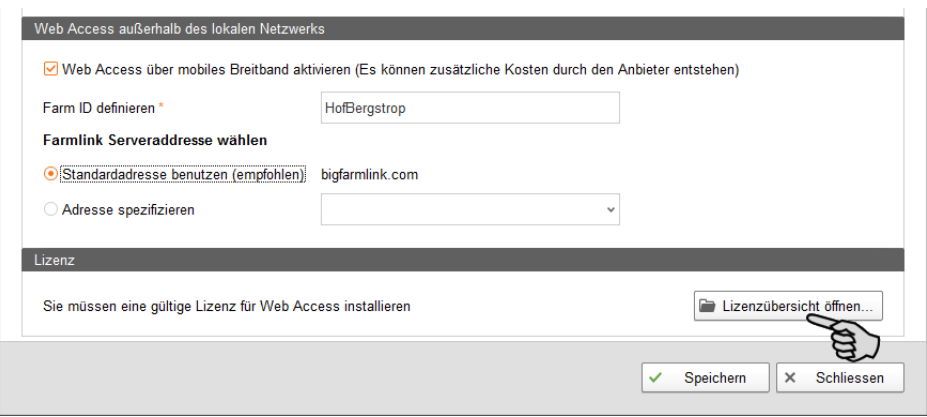

- 6. Klicken Sie abschließend auf "Speichern", um alle Einstellungen zu sichern.
- 7. Klicken Sie im Dialogfenster auf den Reiter "Benutzerrechte".

Alle Benutzer, die über die Benutzerverwaltung angelegt wurden, werden hier aufgelistet. Benutzer ohne Passwort sind inaktiv. Für einen Web Access ist ein Passwort erforderlich, [siehe Kapitel 4.2](#page-13-0).

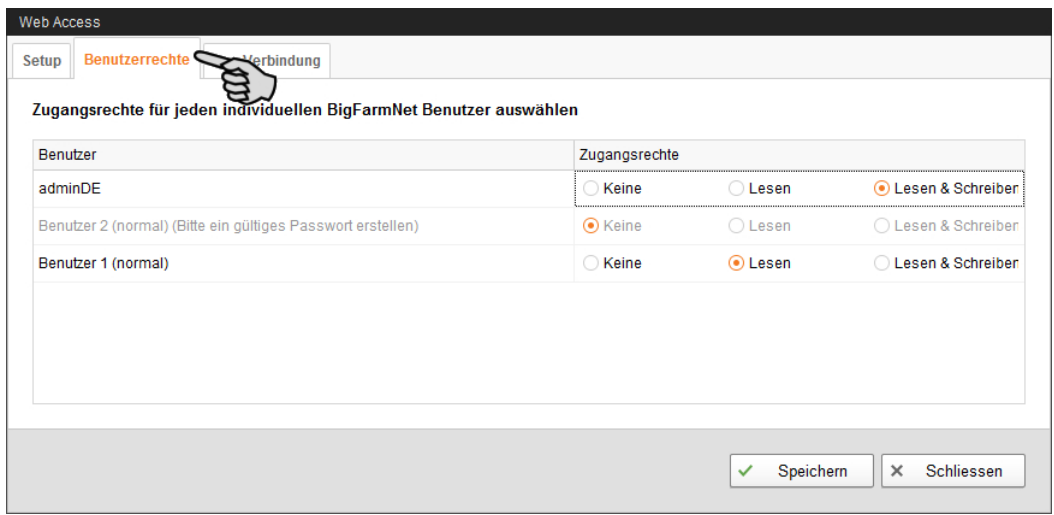

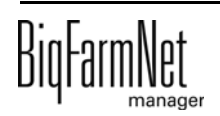

- 8. Vergeben Sie den einzelnen Benutzern eins der folgenden Zugangsrechte:
	- **Keine:** Der Benutzer hat keine Zugangsrechte.
	- **Lesen:** Der Benutzer hat nur Leserechte.
	- **Lesen & Schreiben:** Der Benutzer hat Lese- und Schreibrechte.
- 9. Klicken Sie abschließend auf "Speichern", um alle Einstellungen zu sichern.
- 10. Klicken Sie auf "Schließen" und Sie gelangen zurück zum ersten Web Access-Dialogfenster.

Hier werden jetzt die Systemadressen der jeweiligen Zugänge angezeigt.

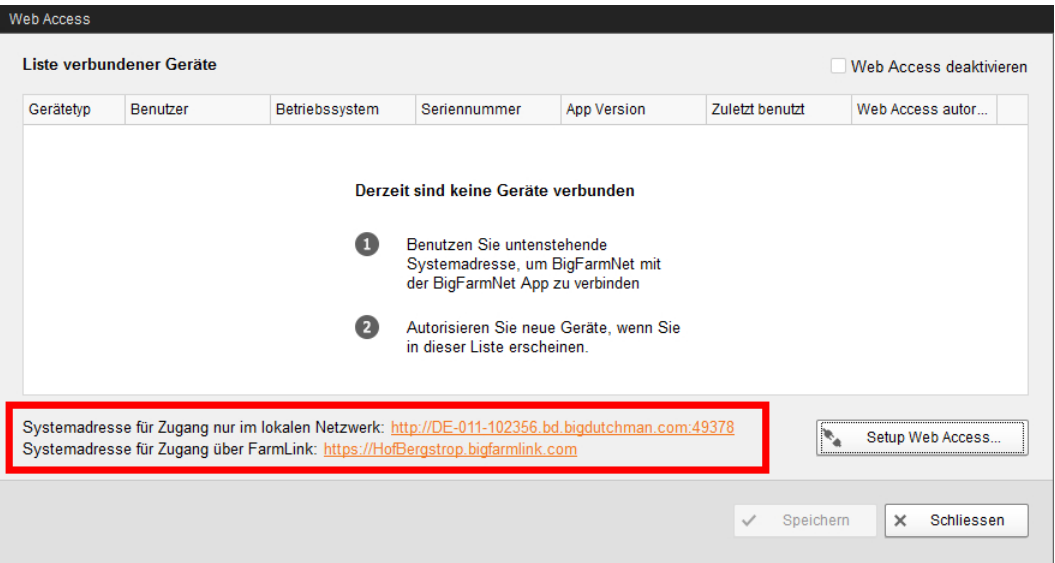

11. Halten Sie das Web Access-Dialogfenster mit den Systemadressen geöffnet.

Sie benötigen die Systemadressen für die Einrichtung der Zugänge in der Big-FarmNet App Pig auf Ihrem Mobilgerät.

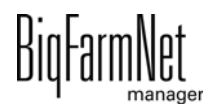

## <span id="page-47-0"></span>**10.2 WLAN und mobilen Zugang im Android-Gerät einrichten**

Die Einrichtung des Fernzugriffs wird in der folgenden Anleitung am Beispiel eines Android-Tablets gezeigt. Die Anleitung gilt ebenfalls für ein Android-Handy.

In der BigFarmNet App Pig können Sie die beiden Zugänge WLAN sowie WLAN mit mobilem Zugang anlegen. Die Anleitung ist für beide Zugänge gleich.

- 1. Laden Sie die BigFarmNet App Pig (nachfolgend nur App genannt) aus dem Play Store herunter.
- 2. Starten Sie die App.
- 3. Tippen Sie auf "System", um zur Liste aller vorhandenen Systeme zu gelangen.

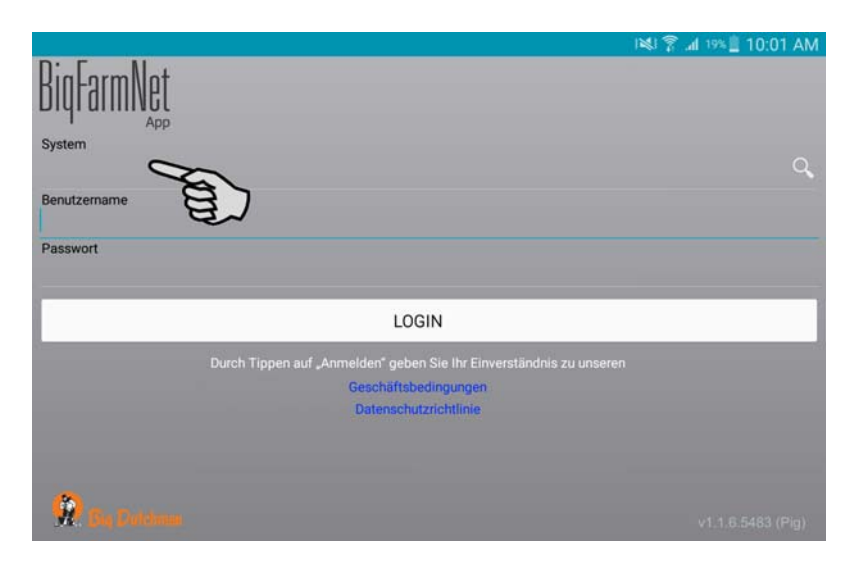

4. Tippen Sie auf das Plus-Symbol, um ein neues System anzulegen.

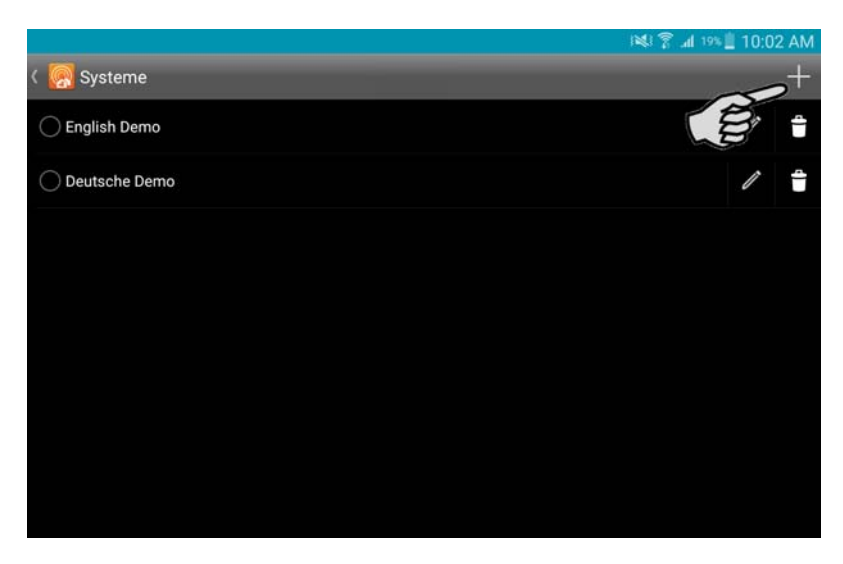

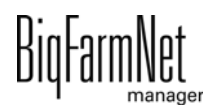

5. Tragen Sie unter "Name" den gewünschten Namen des Systems ein.

Der Name sollte den entsprechenden Zugang signalisieren, den Sie mit der App nutzen können:

- z.B. WebAccess (WLAN) für den WLAN-Zugang oder
- z.B. FarmLink (WLAN + Mobil) für den WLAN- und mobilen Zugang

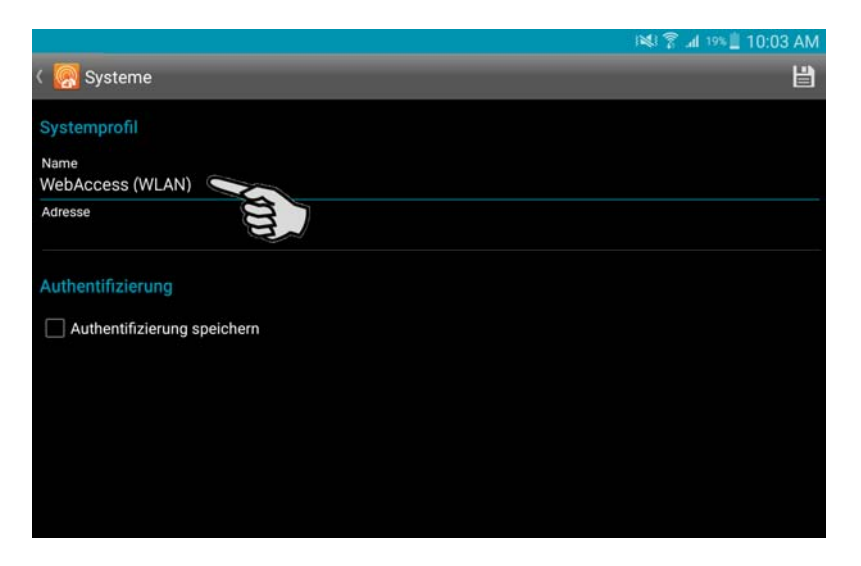

6. Tragen Sie unter "Adresse" die jeweilige Systemadresse ein.

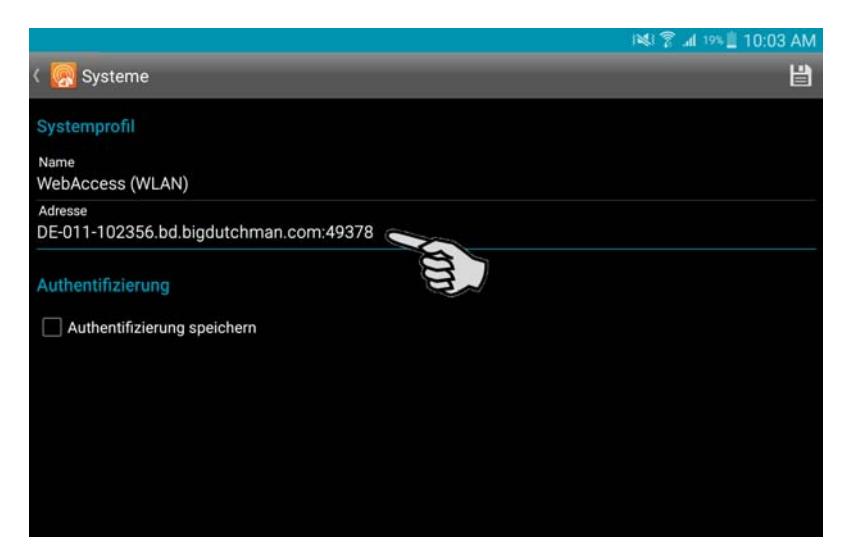

Die jeweilige Systemadresse finden Sie unter "Setup" > "Web Access".

- WLAN-Zugang = **Systemadresse für Zugang nur im lokalen Netzwerk**
- WLAN- und mobiler Zugang = **Systemadresse für Zugang über FarmLink**

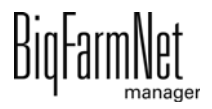

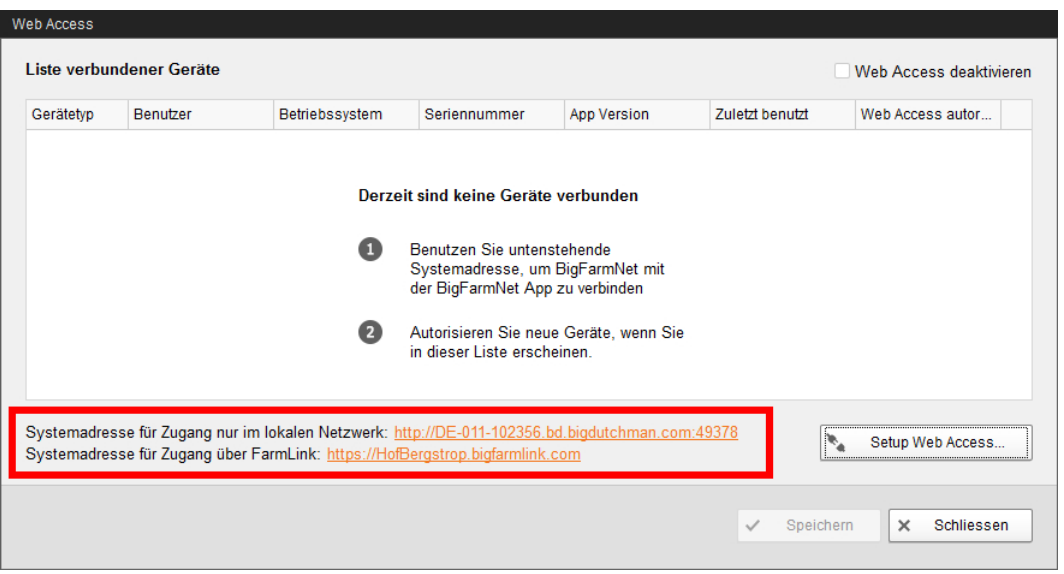

7. Aktivieren Sie nach Bedarf die Einstellung "Authentifizierung speichern", indem Sie in das Kontrollkästchen tippen.

Damit hinterlegen Sie den Benutzernamen und das Passwort für diesen Zugang. Sie brauchen den Benutzernamen und das Passwort beim künftigen Login nicht erneut eingeben.

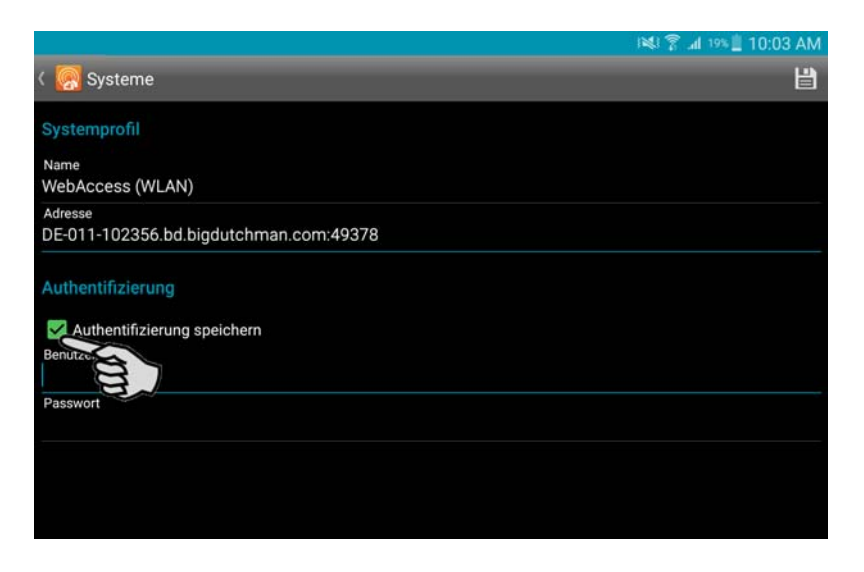

8. Geben Sie Ihren Benutzernamen und das Passwort ein.

#### $\vert \mathbf{i} \vert$ **ACHTUNG!**

Benutzername und Passwort sind dieselben wie bei der Anmeldung im BigFarm-Net Manager.

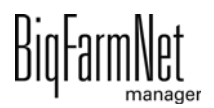

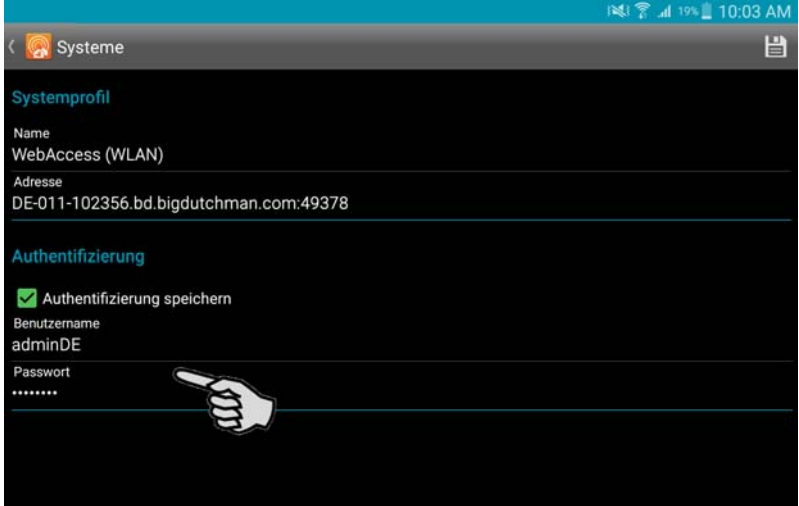

9. Tippen Sie auf das Disketten-Symbol, um das System in der App zu speichern und zur Liste der Systeme zurückzukehren.

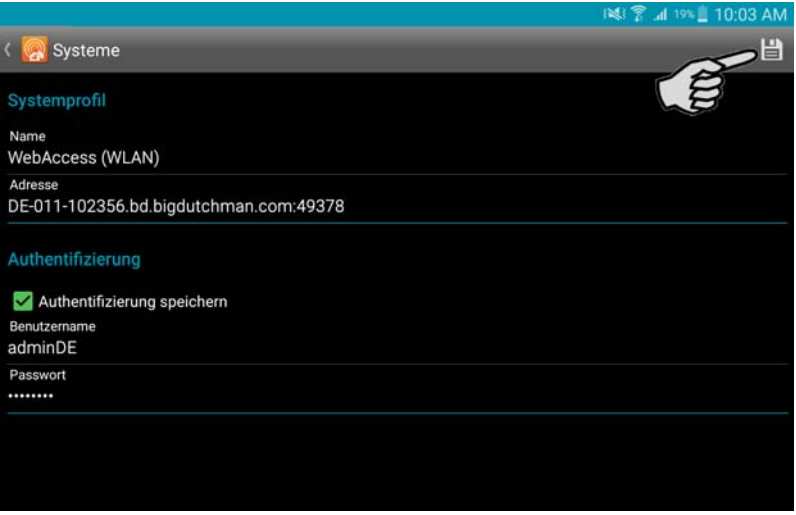

Das angelegte System erscheint in der Liste der Systeme.

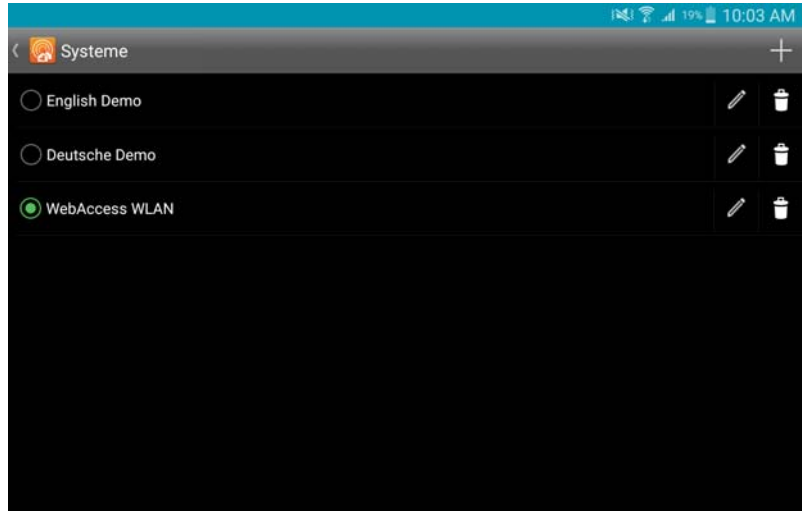

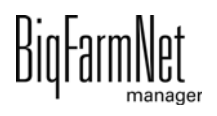

## <span id="page-51-0"></span>**10.3 WLAN und mobilen Zugang im iOS-Gerät einrichten**

Die Einrichtung des Fernzugriffs wird in der folgenden Anleitung am Beispiel eines iPhones gezeigt. Die Anleitung gilt ebenfalls für ein iPad.

In der BigFarmNet App Pig können Sie die beiden Zugänge WLAN sowie WLAN mit mobilem Zugang anlegen. Die Anleitung ist für beide Zugänge gleich.

- 1. Laden Sie die BigFarmNet App Pig (nachfolgend nur App genannt) aus dem App-Store herunter.
- 2. Starten Sie die App.
- 3. Tippen Sie auf "System", um zur Liste aller vorhandenen Systeme zu gelangen.

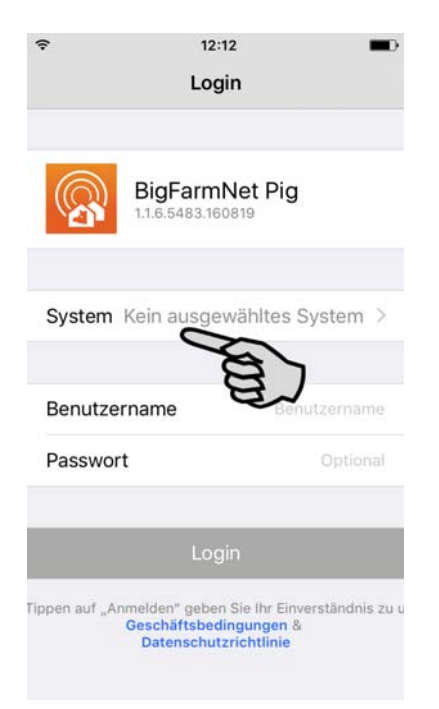

4. Tippen Sie auf das Plus-Symbol, um ein neues System anzulegen.

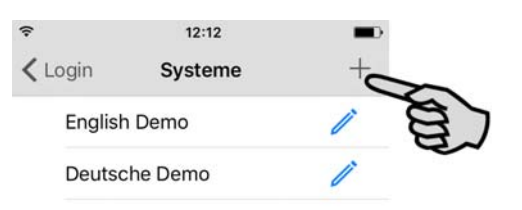

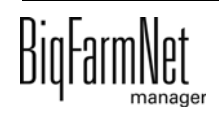

5. Tragen Sie unter "Name" den gewünschten Namen des Systems ein.

Der Name sollte den entsprechenden Zugang signalisieren, den Sie mit der App nutzen können:

z.B. WebAccess (WLAN) für den WLAN-Zugang

oder

– z.B. FarmLink (WLAN + Mobil) für den WLAN- und mobilen Zugang

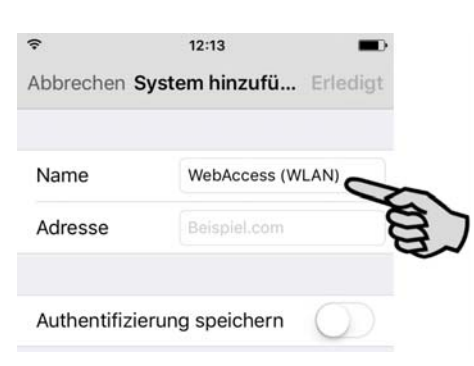

6. Tragen Sie unter "Adresse" die jeweilige Systemadresse ein.

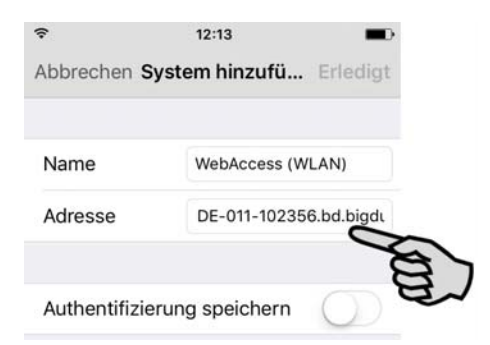

Die jeweilige Systemadresse finden Sie unter "Setup" > "Web Access".

- WLAN-Zugang = **Systemadresse für Zugang nur im lokalen Netzwerk**
- WLAN- und mobiler Zugang = **Systemadresse für Zugang über FarmLink**

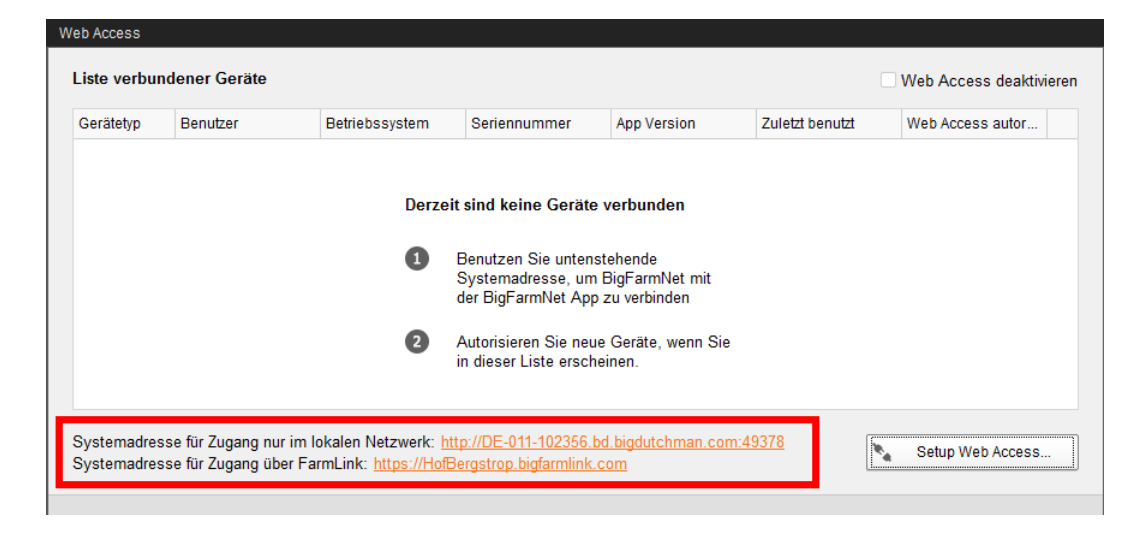

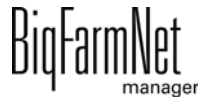

7. Aktivieren Sie nach Bedarf die Einstellung "Authentifizierung speichern", indem Sie den Regler nach rechts schieben.

Damit speichern Sie den Benutzernamen und das Passwort für diesen Zugang. Sie brauchen den Benutzernamen und das Passwort beim künftigen Login nicht erneut eingeben.

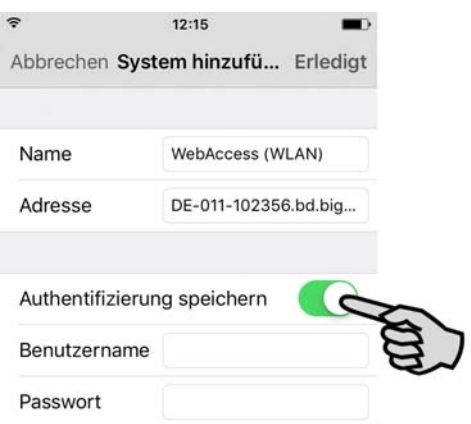

8. Geben Sie Ihren Benutzernamen und das Passwort ein.

#### $\vert \mathbf{i} \vert$ **ACHTUNG!**

Benutzername und Passwort sind dieselben wie bei der Anmeldung im BigFarm-Net Manager.

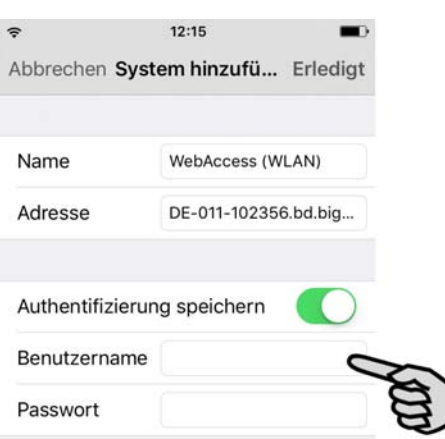

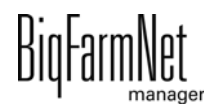

9. Tippen Sie auf "Erledigt", um das System in der App zu speichern und zur Liste der Systeme zurückzukehren.

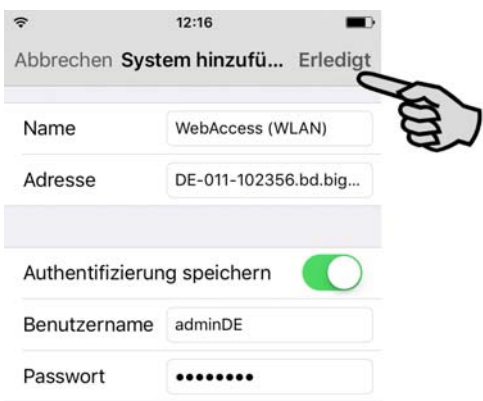

Das angelegte System erscheint in der Liste der Systeme.

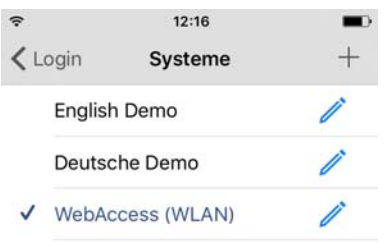

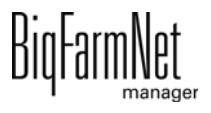

# <span id="page-55-0"></span>**10.4 Erster App-Login und Autorisierung des Mobilgerätes**

Die Anleitung gilt sowohl für iOS-Geräte als auch für Android-Geräte, hier dargestellt am Beispiel eines iPhones und eines Android-Tablets.

- 1. Starten Sie die App auf Ihrem Mobilgerät.
- 2. Tippen Sie auf "System".
- 3. Wählen Sie das System aus, mit dem Sie sich einloggen möchten:
	- WebAccess (WLAN) = ausschließlich internes Netzwerk
	- FarmLink (WLAN + Mobil) = internes Netzwerk und mobiles Netzwerk

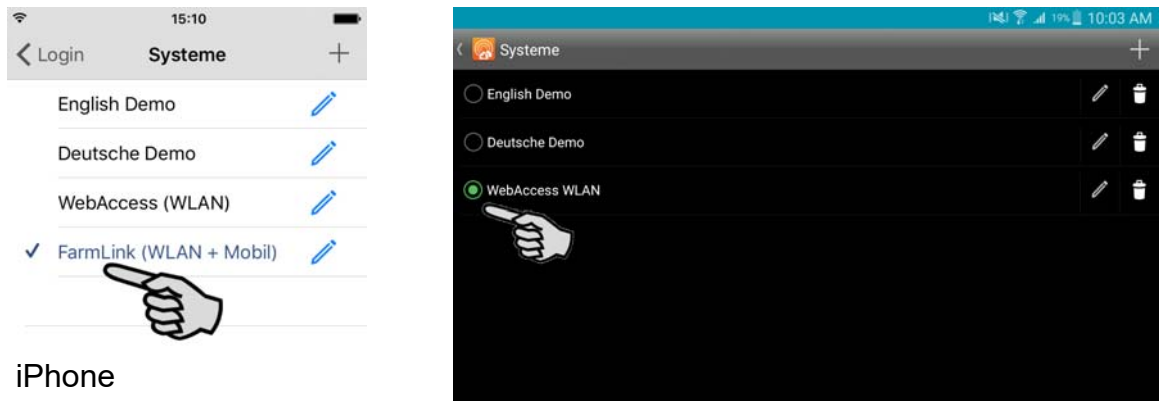

Android-Tablet

4. iOS-Gerät: Tippen Sie auf "Login", um zum Login zurückzukehren.

Android-Gerät: Tippen Sie auf den Pfeil "Zurück", um zum Login zurückzukehren.

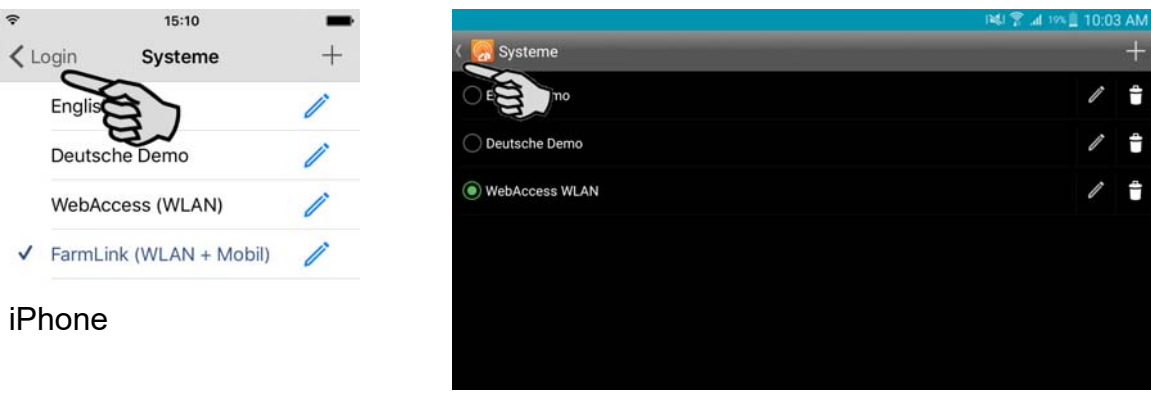

Android-Tablet

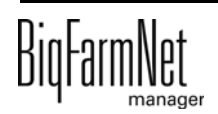

5. Tippen Sie auf "Login".

Wenn Sie beim Anlegen des Systems Benutzername und Passwort hinterlegt haben, werden diese Daten automatisch übernommen. Anderenfalls müssen Sie die Zugangsdaten eingeben.

#### ∣i. **ACHTUNG!**

Benutzername und Passwort sind dieselben wie bei der Anmeldung im BigFarm-Net Manager.

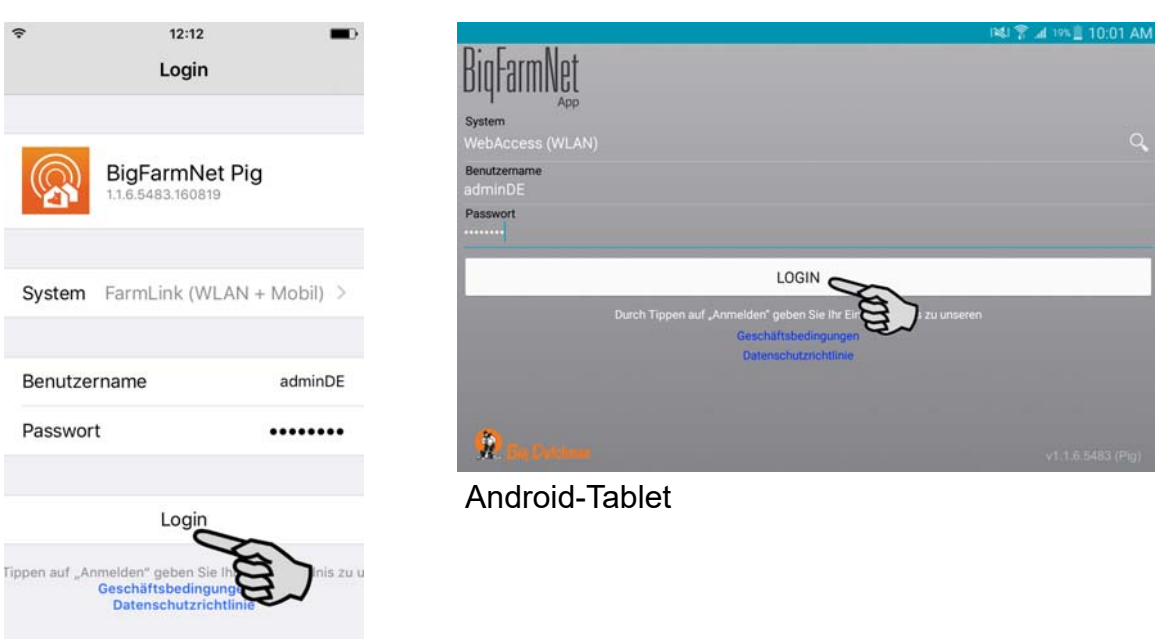

#### iPhone

6. Bestätigen Sie die Meldung zum Einverständnis der Geschäftsbedingungen und Datenschutzrichtlinie mit "Ja".

#### $\mathbf{ii}$ **ACHTUNG!**

Der erste Login-Versuch gibt eine Meldung über die ausstehende Geräteautorisierung aus. Im BigFarmNet Manager wird dazu zeitgleich eine Warnung generiert.

7. Beim ersten Login-Versuch wurde das Gerät über die Systemadresse mit dem Big-FarmNet Manager verbunden.

Autorisieren Sie das verbundene Mobilgerät für den Fernzugriff im ersten Web Access-Dialogfenster ("Setup" > "Web Access") wie folgt:

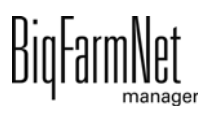

a) Klicken Sie in das Kontrollkästchen der Spalte "Web Access autorisiert", um den Fernzugriff über das gewünschte Mobilgerät zuzulassen.

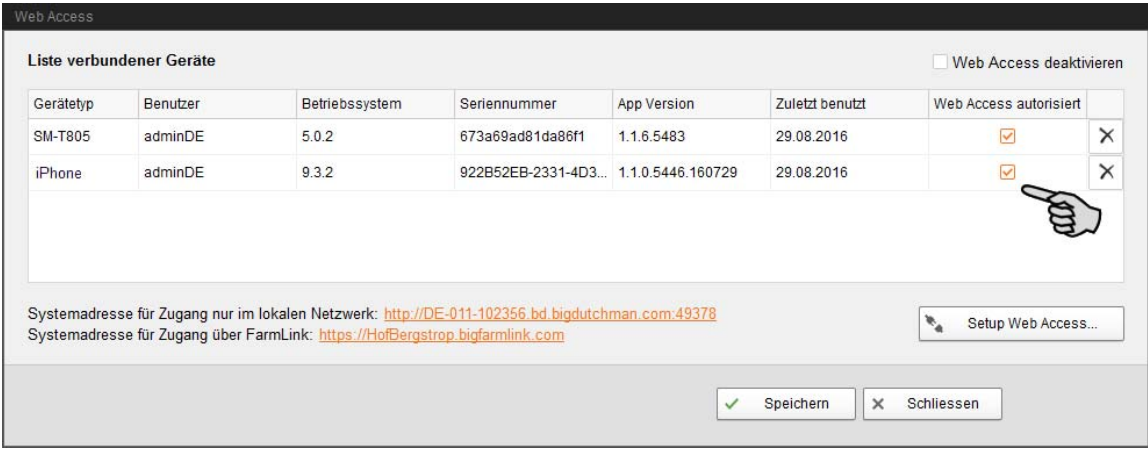

In dieser Liste können Sie die verbundenen Mobilgeräte nachträglich verwalten:

- Aktivieren oder deaktivieren Sie die Autorisierung über das Kontrollkästchen.
- Löschen Sie bei Bedarf Mobilgeräte über  $\mathsf{\nmid} \mathsf{X}$
- b) Klicken Sie auf "Speichern", um die Einstellungen zu übernehmen.
- 8. Sobald Sie alle Einstellungen im Web Access-Dialogfenster vorgenommen und gespeichert haben, klicken Sie auf "Schliessen".
- 9. Führen Sie den Login Ihrer App erneut aus.

Nach erfolgreicher Einrichtung des Fernzugriffs über Web Access sind Sie über Ihr Mobilgerät mit dem BigFarmNet Rechner verbunden.

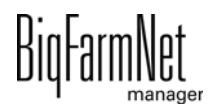

#### <span id="page-58-0"></span>**10.5 Web Access deaktivieren**

Der Web Access-Dialog bietet zusätzlich die Sicherheitseinstellung "Web Access deaktivieren". Wird diese Funktion aktiviert, werden sofort alle Datenverbindungen zwischen den Mobilgeräten und dem BigFarmNet Manager unterbrochen.

1. Klicken Sie im Menü "Setup" auf "Web Access".

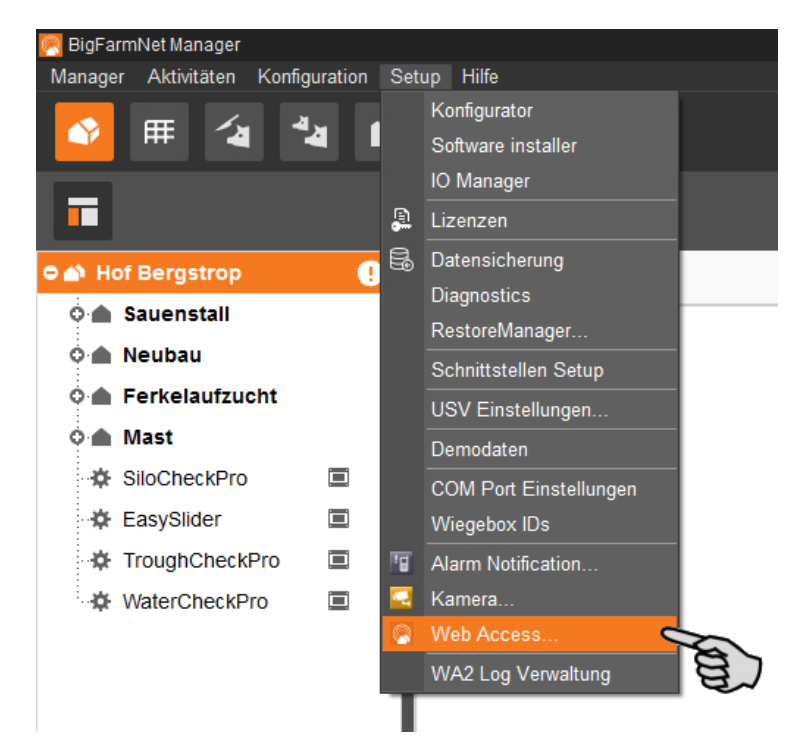

2. Klicken Sie im oberen Bereich des Dialogfensters in das Kästchen "Web Access deaktivieren".

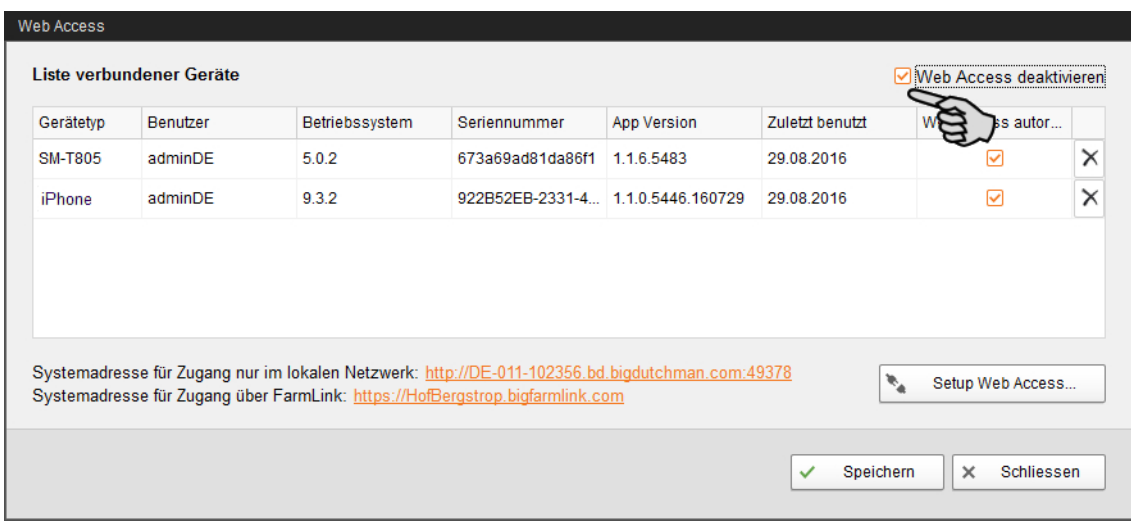

3. Klicken Sie auf "Speichern", um die Einstellung zu übernehmen.

Alle Datenverbindungen zwischen den Mobilgeräten und dem BigFarmNet Manager werden jetzt unterbrochen.

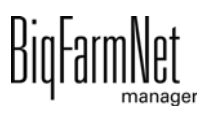

# <span id="page-59-0"></span>**11 Betriebsteilung**

<span id="page-59-1"></span>Im BigFarmNet Manager können Sie den Betrieb rechtlich in Geschäftseinheiten teilen und Lieferscheine von einem Teil des Betriebes an den anderen schreiben. Rechnungen können mittels Excel-Datenexport erstellt werden. Den einzelnen Benutzern können Sie unterschiedliche Zugriffsrechte auf einzelne Teile des Betriebes vergeben.

Diese Funktion ist nur für Deutschland relevant und bedarf einer Lizenz.

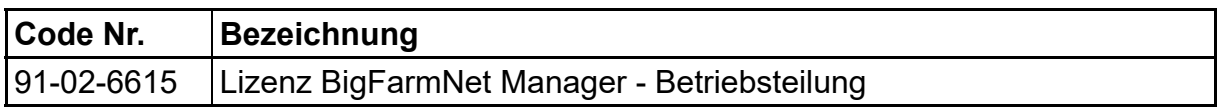

1. Legen Sie die einzelnen Geschäftseinheiten unter Menü "Setup" > "Business units" an.

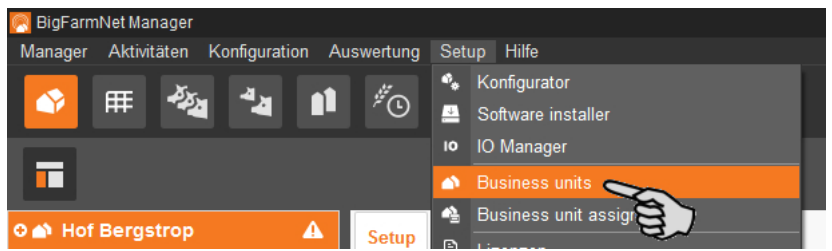

2. Ordnen Sie die Standorte Ihres Hofes den Geschäftseinheiten unter Menü "Setup" > "Business unit assignments" > "Locations" zu.

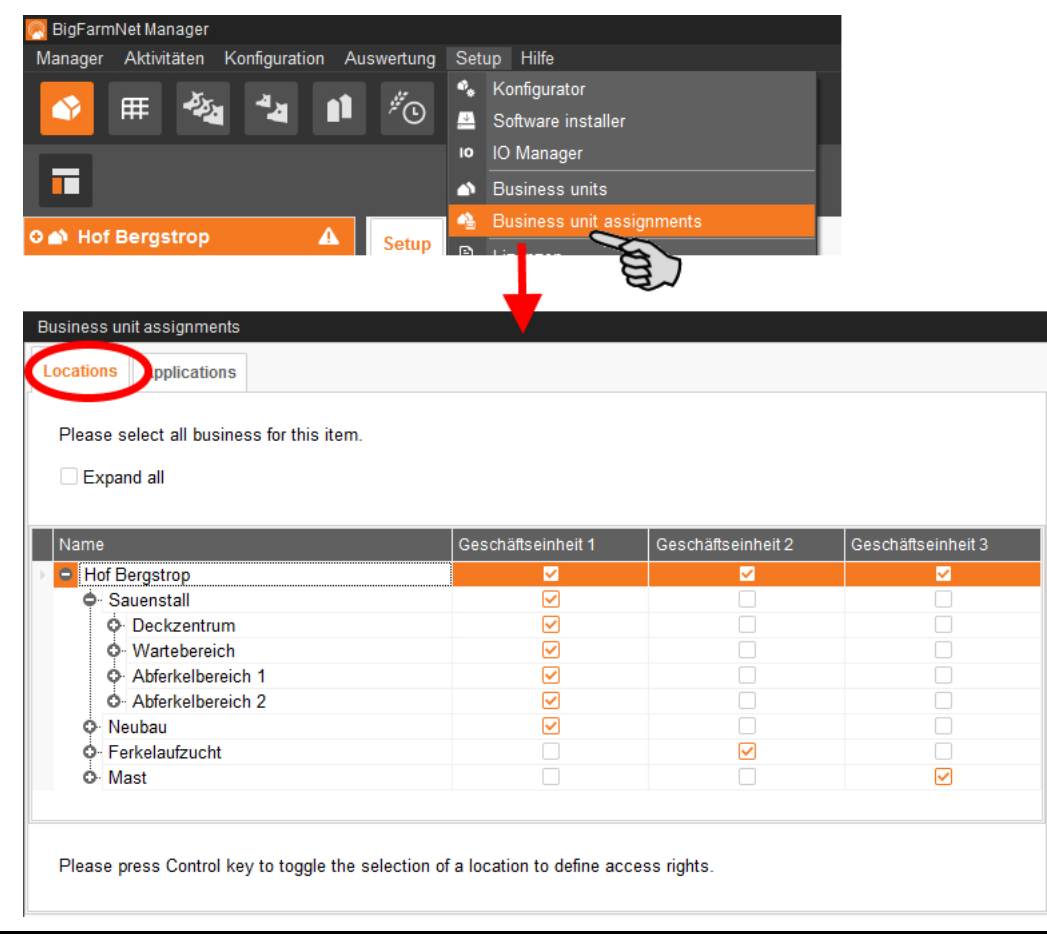

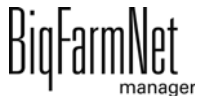

3. Ordnen Sie auch die Applikationen den Geschäftseinheiten zu.

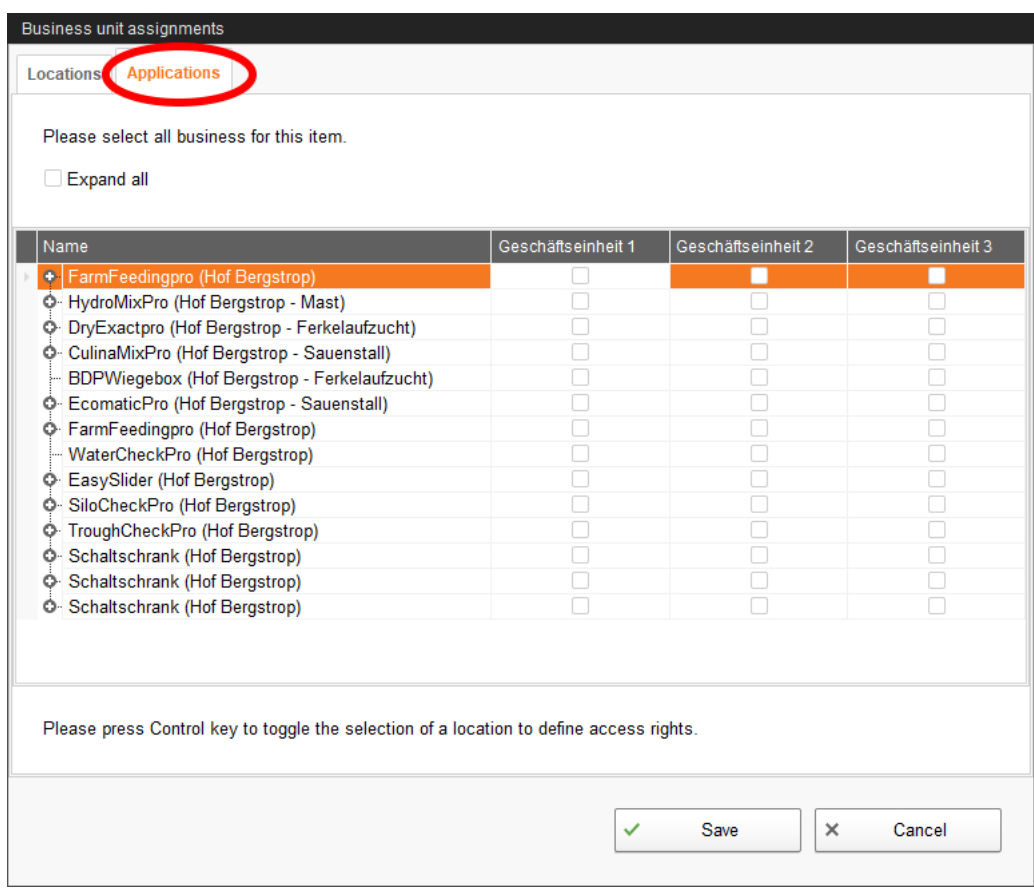

- 4. Vergeben Sie den einzelnen Benutzern entsprechende Zugriffsrechte:
	- a) Klicken Sie im Menü "Manager" > "Benutzerverwaltung".
	- b) Wählen Sie den Benutzer aus und klicken Sie auf "Bearbeiten".
	- c) Klicken Sie auf den Reiter "Rechte" > "Geschäftseinheiten".

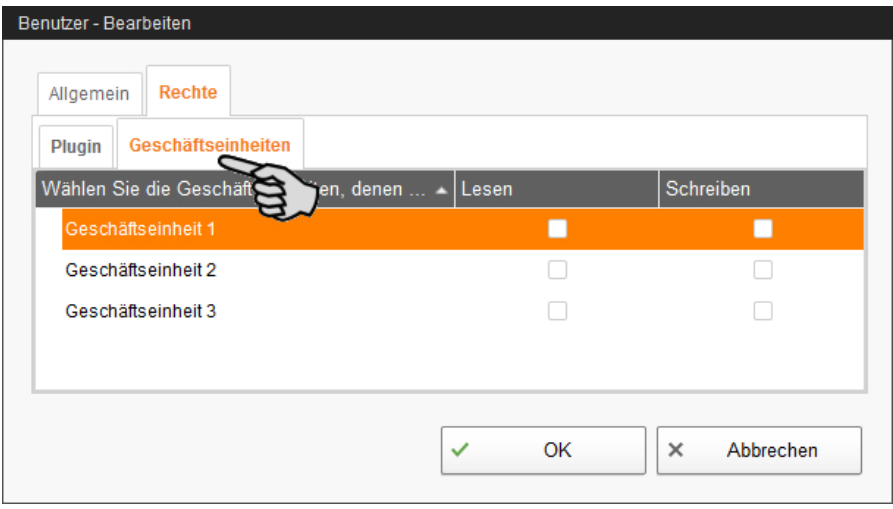

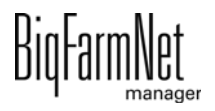

#### <span id="page-61-0"></span>**Nummern**

3D-Grafi[k 20](#page-25-1) [24](#page-29-3)

# **A**

Ap[p 37](#page-42-1)

#### **B**

Benutzergruppe [7](#page-12-0) Benutzeroberfläch[e 10](#page-15-2) Benutzerrecht[e 7](#page-12-0) Benutzerverwaltung [6](#page-11-2) Betriebsteilung [54](#page-59-1)

#### **F**

Farm Designer [20](#page-25-1) Foto [20](#page-25-1) [28](#page-33-3)

#### **H**

Hofstruktur [13](#page-18-1) [18](#page-23-1)

#### **K**

Kameras Farm Designe[r 22](#page-27-2)

#### **L**

Logout, automatisch [9](#page-14-1)

#### **P**

Passwort [8](#page-13-1) Programmstart [3](#page-8-1)

#### **S**

Schlüsselwerte [15](#page-20-1) Software Versio[n 1](#page-6-3) Softwareinstallatio[n 2](#page-7-1) Sprache einstellen [4](#page-9-0) [6](#page-11-3) Symbole [11](#page-16-1) Systembeschreibung [1](#page-6-4) Systemvoraussetzunge[n 1](#page-6-5)

#### **W**

Web Zugriff [37](#page-42-1)

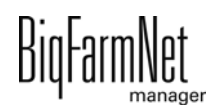